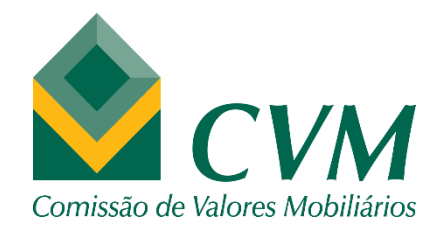

# FORMULÁRIO DE REFERÊNCIA DE ADMINISTRADORES DE CARTEIRA – PESSOA JURÍDICA

## GUIA DE ENVIO E PREENCHIMENTO

#### **GERÊNCIA DE ACOMPANHAMENTO DE INVESTIDORES INSTITUCIONAIS - GAIN**

**fevereiro/2021**

O objetivo deste Guia é fornecer orientações sobre como enviar e preencher o Formulário de Referência ("FR") para administrador de carteira – pessoa jurídica. Alertamos que essa manual é válido apenas para os administradores já credenciados que devem enviar anualmente o FR à CVM.

## **SUMÁRIO**

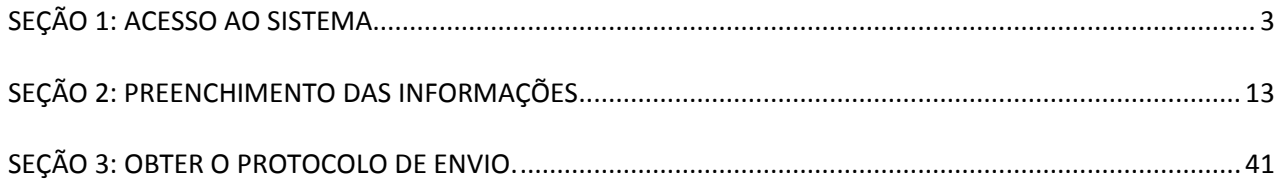

## **SEÇÃO 1: ACESSO AO SISTEMA**

Nesta seção será mostrado como acessar a funcionalidade no Sistema CVMWeb para preencher o Formulário de Referência – Pessoa Jurídica.

#### Passo 1: Acesse<http://sistemas.cvm.gov.br/>

A tela deve ser semelhante à seguir. Dependendo da resolução da tela é necessário 'rolar' a tela para baixo até ver todas as opções.

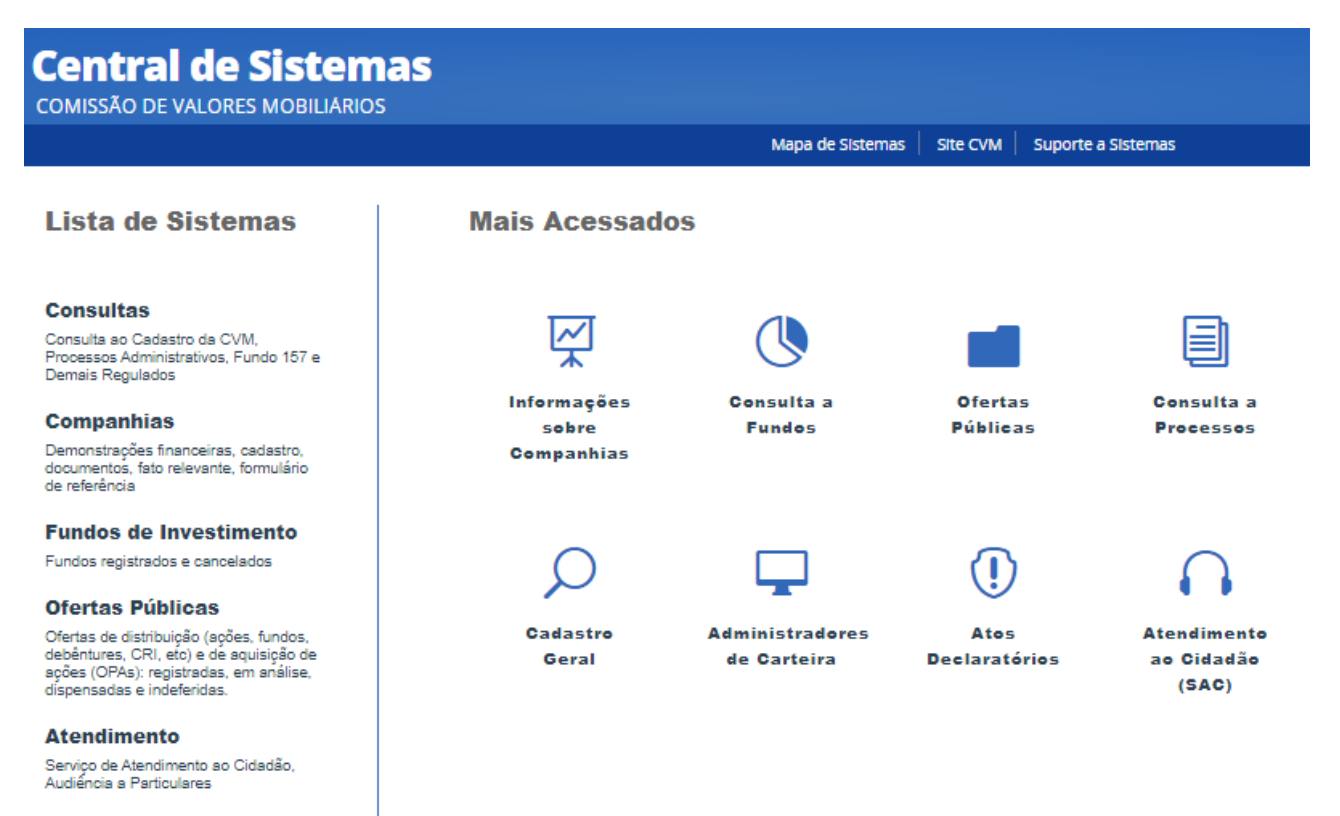

#### **Sistema CVMWeb**

Cadastramento de Usuário, Atualização<br>Cadastral, Envio de documentos

Passo 2: Clicar em "Sistema CVMWeb" e depois em "Envio de Documentos".

A tela a seguir indica onde clicar.

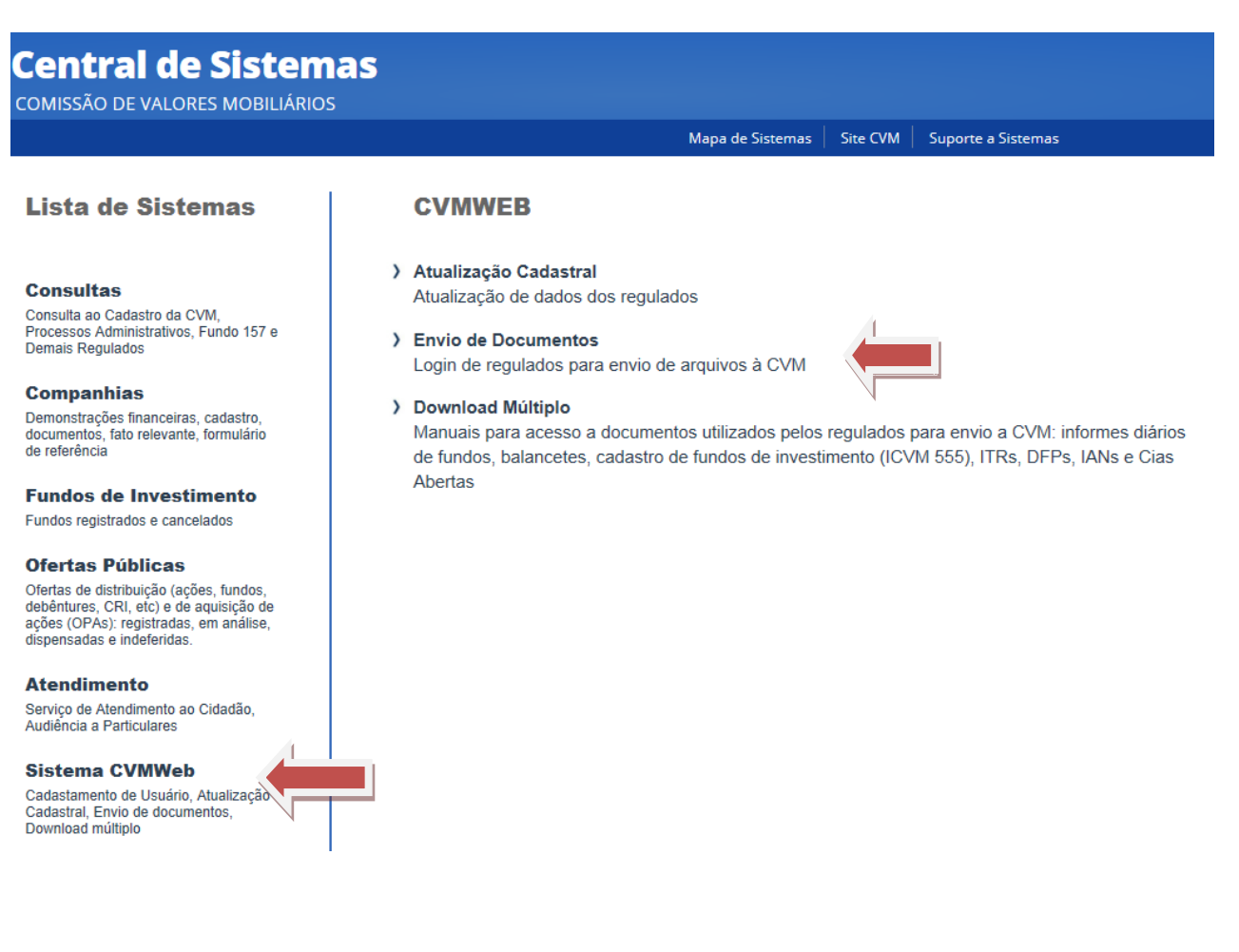

#### Passo 3: Efetuar o login à área restrita com CPF e senha

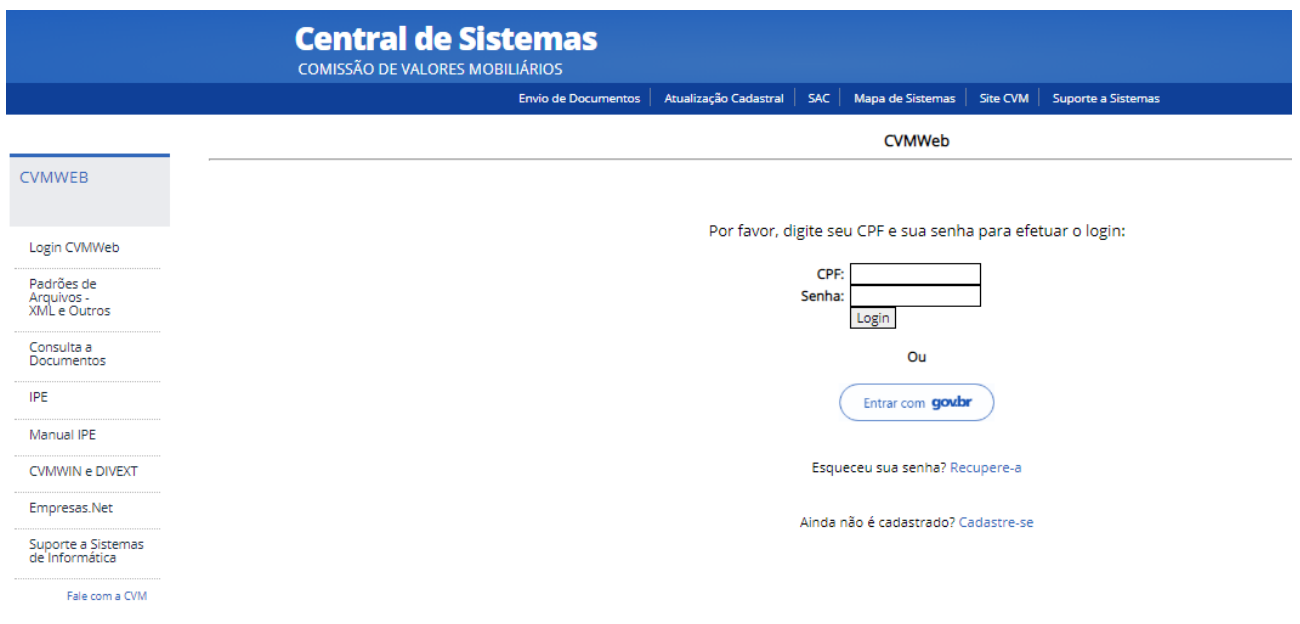

#### **ATENÇÃO: ACESSO**

**O CPF a ser utilizado deve ser o do Diretor responsável por administração de carteira, ou de alguém que ele tenha delegado previamente essa tarefa no sistema. Pessoas sem a devida delegação de tarefas não verão todas as opções a seguir nas próximas páginas.**

#### **ATENÇÃO: RECUPERAÇÃO DE SENHA**

**Caso tenha esquecido sua senha, clique no link "Recupere-a". Depois selecione o e-mail de sua preferência para receber a nova senha. Se, além de desconhecer a senha, também o e-mail estiver desatualizado, favor protocolar carta digitalizada com pedido de atualização de e-mail por meio do Novo Protocolo Digital. Maiores informações sobre como proceder para fazer o protocolo podem ser obtidas por meio do link https://www.gov.br/cvm/pt-br/canais\_atendimento/protocolo-digital. A área destinatária do documento é a Gerência de Acompanhamento de Investidores Institucionais "GAIN".**

#### Passo 4: Clicar em "Envio de Documentos via Formulário"

É possível que o menu a esquerda seja diferente de um usuário para o outro, devido à maior ou menor quantidade de tarefas atribuídas àquele usuário. Note que existe uma opção 'Envio de Documentos" na parte superior da tela, com fundo azul, que pode ser clicada caso não se esteja encontrando as opções mostrads no menu à esquerda.

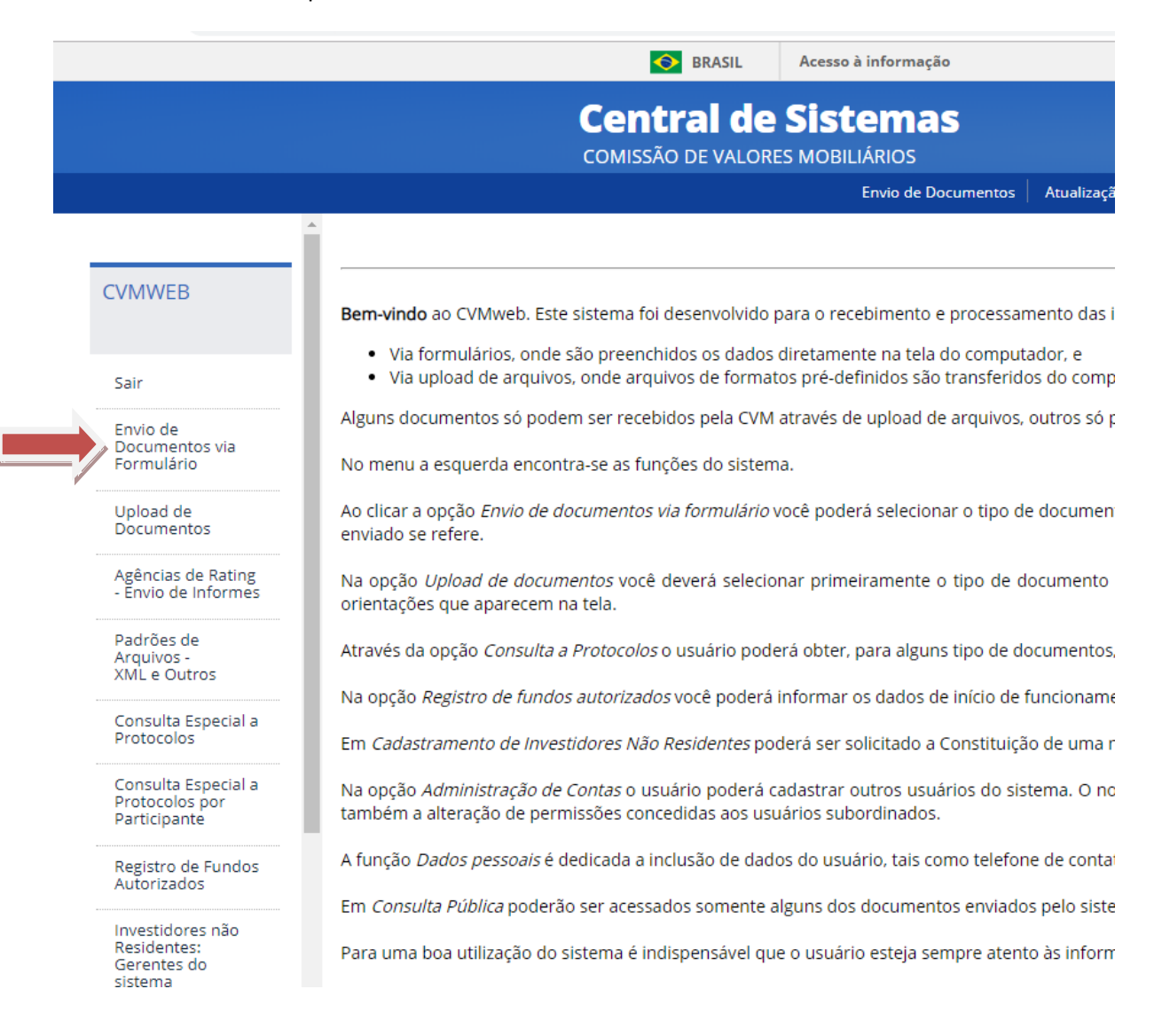

## Passo 5: Clicar em "Formulário de Referência"

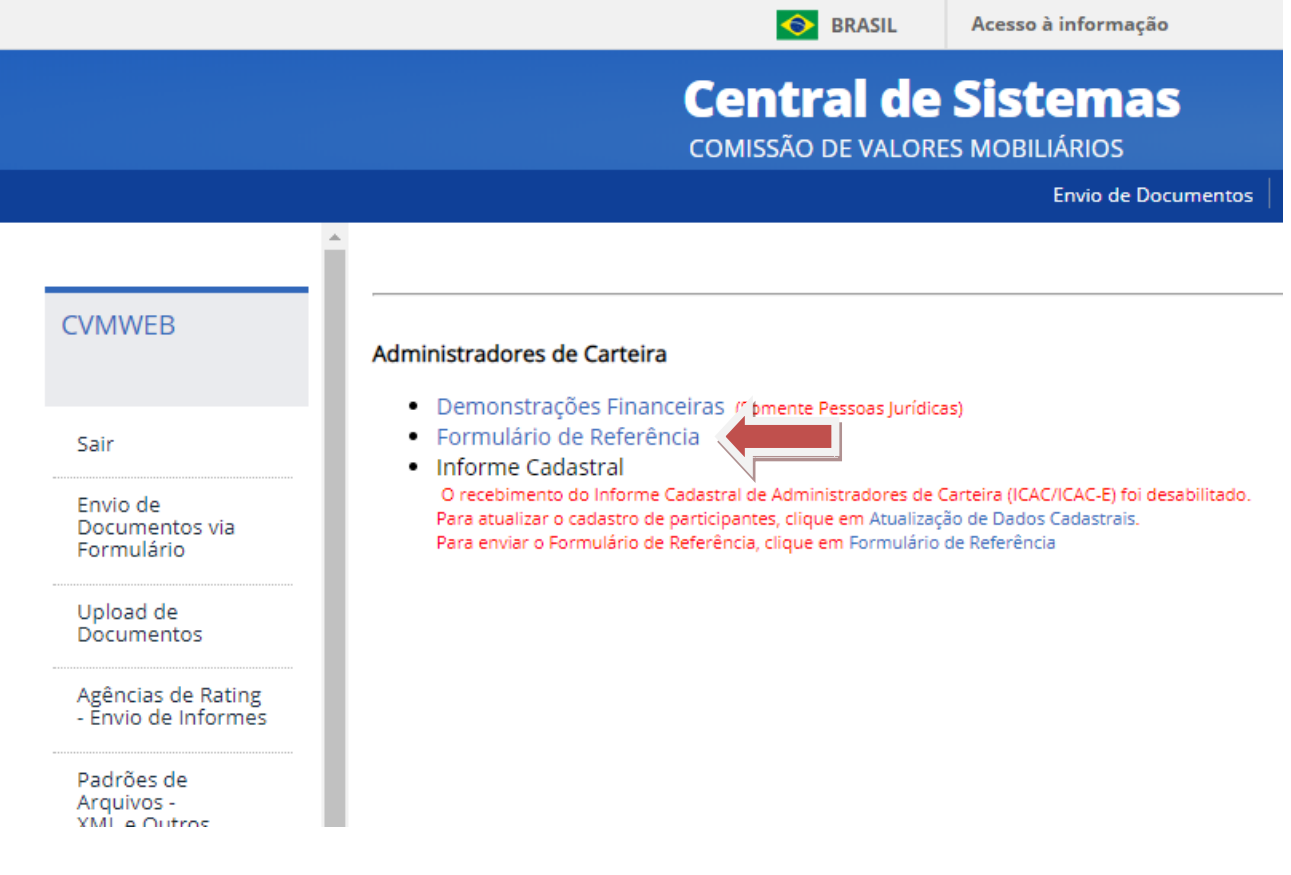

#### **ATENÇÃO:**

**Note que é provável que várias opções apareçam. Os links são organizados por tipo de registro. Se a empresa tiver mais de um registro ou atividade, mais de uma categoria aparecerá. O link 'Formulário de Referência' estará sempre mostrado abaixo da categoria 'Administradores de Carteira' e é possível que seja necessário 'rolar' a tela para baixo para visualizá-lo.**

#### Passo 6: Escolher o participante para qual deseja enviar o formulário

Deve-se escolher o CNPJ e nome da empresa para a qual se deseja enviar o Formulário de Referência.

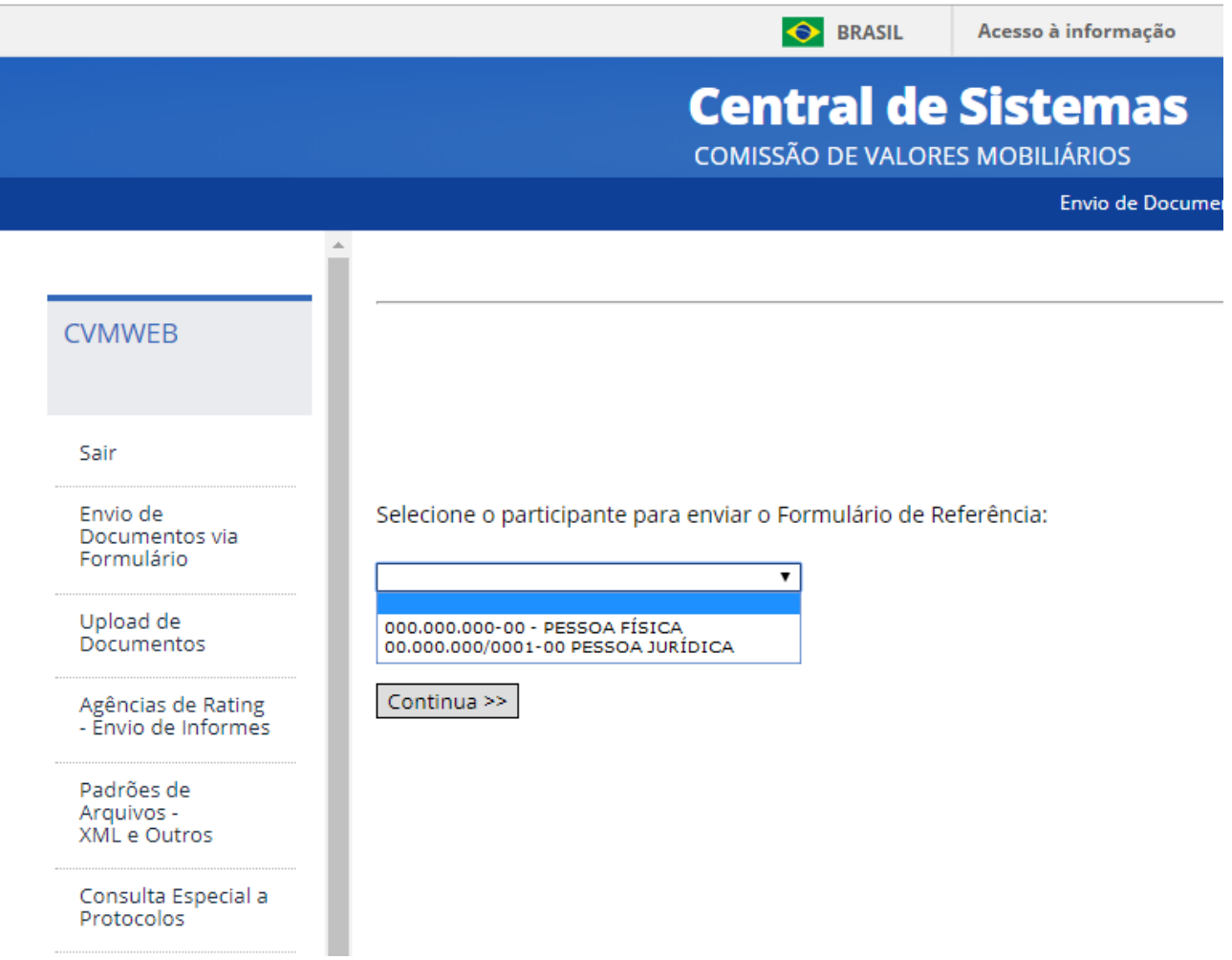

#### **ATENÇÃO: DISPENSA DO ENVIO DO FR DE ADMINISTRADOR PESSOA NATURAL**

**O envio do Formulário de Referência para pessoas naturais que sejam diretores responsáveis por empresas que são Administradores de Carteira Pessoa Jurídica é facultativo, desde que o CPF dele esteja listado no item 3.1.d do Formulário de Referência da empresa, conforme veremos na seção preenchimento das informações.**

#### Passo 7: Escolher o ano de competência do envio do formulário

O ano de competência é sempre o ano imediatamente anterior ao ano da obrigação de fazer o envio, isto é, o Formulário de Referência é feito com informações da data base de 31 de dezembro do ano que terminou.

Portanto, se existe a obrigação de fazer o envio do Formulário de Referência no ano 2021, o ano de competência será 2020.

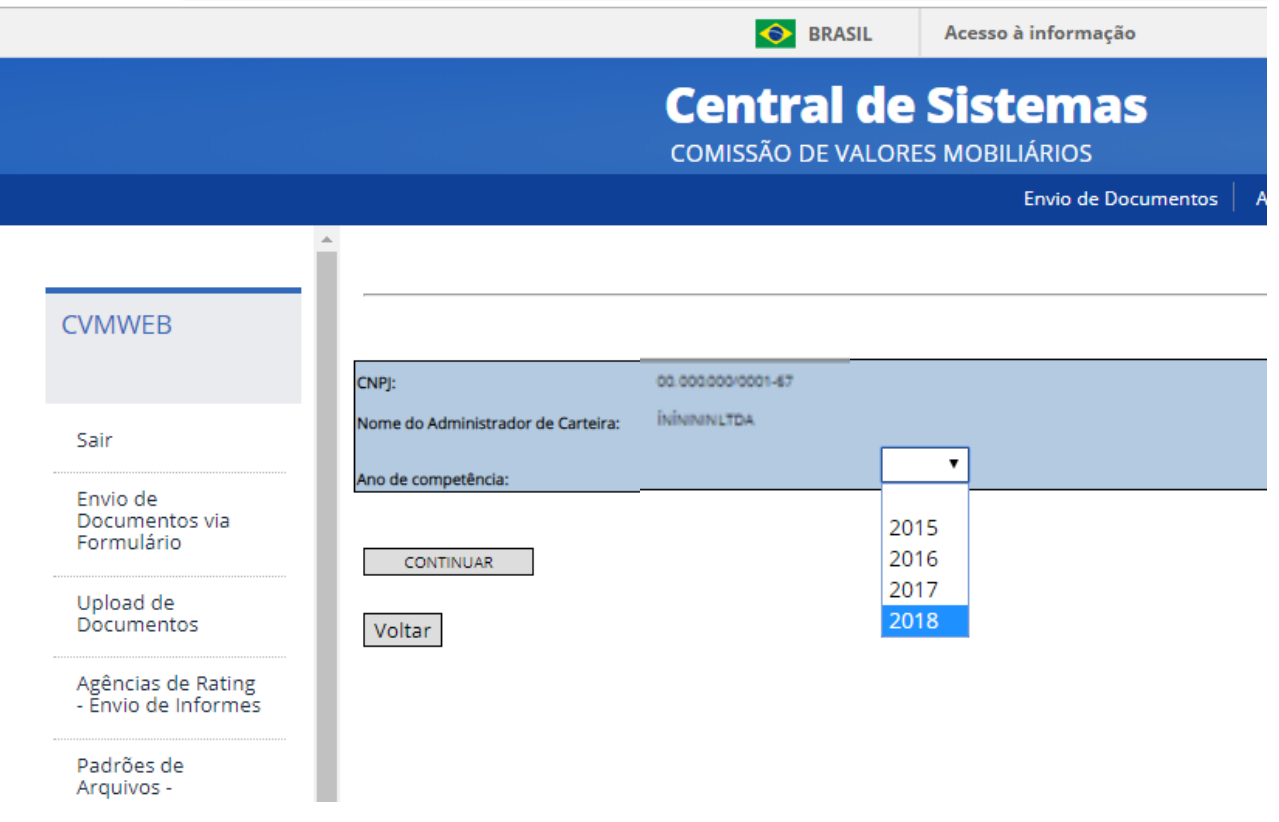

#### Passo 8: Aviso da obrigatoriedade de envio da DEC.

Antes de permitir o envio do Formulário de Referência, o Sistema CVMWeb irá conferir se a Declaração Eletrônica de Conformidade (DEC) foi enviada. Em caso negativo aparecerá a tela abaixo para que o participante faça o envio da DEC.

#### ATENÇÃO !! Para realizar o envio do Formulário de Referência do ano 2018 é necessário que seja enviada a Declaração Eletrônica de Conformidade (DEC) do ano corrente. Verifique se os dados abaixo estão atualizados. Caso sim, confirme o envio da DEC. Caso não, realize a atualização dos dados. Em seguida retorne ao menu inicial para enviar o Formulário de Referência. **ADMINISTRADOR DE CARTEIRA - PESSOA NATURAL Dados Gerais** CPF: 000.000.000:00 Nome: **Dados Cadastrais** Endereço(s) Tipo Endereço<br>CORRESPONDÊNCIA, ADM, FUNDO Logradouro Complemento Bairro Munícipio UF Cep RESIDENCIAL Telefone(s) DDD Telefone Tipo Dados da Pessoa Jurídica Denominação Social  $E$ -mail(s) E-mail Voltar Não confirmo. Desejo atualizar Confirmar e enviar o DEC

#### **ATENÇÃO:**

**Se a DEC já tiver sido enviada, a tela acima não aparecerá.**

**Diferente do Formulário de Referência, o ano de referência da DEC é sempre o ano corrente.**

Passo 9: Escolher entre (i) preencher o formulário em branco; (ii) Carregar a última versão entregue; ou (iii) carregar um rascunho salvo. A janela a seguir mudará conforme o caso:

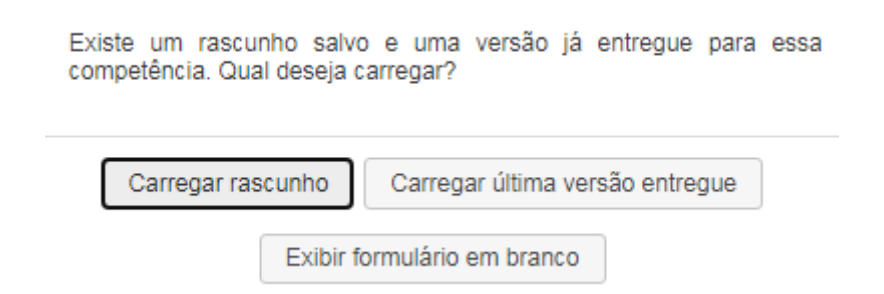

Algumas informações importantes para o preenchimento:

- 'Rascunho' é uma opção de ir salvando o progresso de preenchimento das informações enquanto elas vão sendo digitadas. Na parte superior de cada tela, a partir da próxima seção, há um botão 'Salvar Rascunho'. Note que salvar o rascunho NÃO SIGNIFICA o envio do Formulário de Referência, que SÓ É EFETIVADO na aba 12, conforme veremos na próxima seção. Quando se escolhe 'Carregar rascunho' todas as abas são preenchidas com os dados que foram salvos, com exceção da Aba 12, que nunca é salva.

- A o se clicar em "Carregar última versão entregue" os dados de todas as abas serão preenchidos com os dados salvos, com exceção da aba 12.

- Na parte inferior de cada tela, a partir da próxima seção, há um botão 'Validar', que serve para verificar se todos os dados daquela aba estão preenchidos corretamente. Quando ainda houver dados que estejam vazios ou preenchidos incorretamente o sistema colocará um aviso em letras vermelhas logo acima do campo com problemas. Validar uma Aba NÃO SIGNIFICA o envio do Formulário de Referência, NEM QUE A ABA FOI SALVA COMO RASCUNHO. É apenas uma verificação dos campos.

## **SEÇÃO 2: PREENCHIMENTO DAS INFORMAÇÕES**

Nesta seção serão mostradas dicas de preenchimento das abas do Formulário de Referência – Pessoa Jurídica. As telas a seguir só aparecerão após todos os passos concluídos da seção anterior.

#### Aba 2: Histórico da empresa

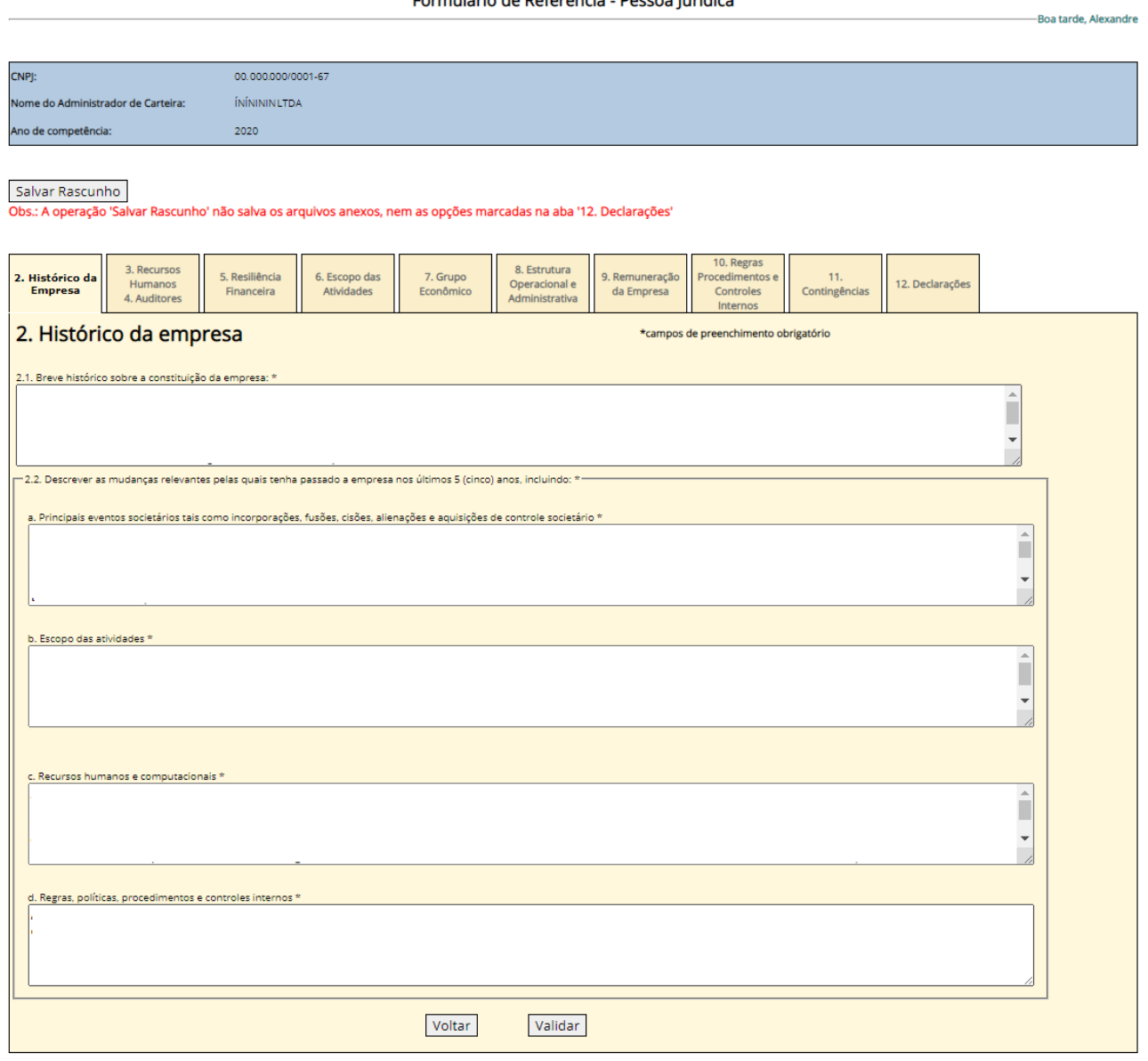

Formulário de Referência - Pessoa Jurídica

No item 2.1 trata-se de fazer uma descrição com um breve histórico da empresa. A digitação é livre.

No item 2.2, deve-se registrar as mudanças que aconteceram nos últimos 5 anos, ou pelo menos desde o último ano. Em caso de não existirem mudanças os campos devem ser preenchidos com 'Não houve mudanças'. A digitação é livre.

Todos os campos devem conter alguma informação. Ao terminar, recomendamos apertar no botão 'validar' e em seguida o botão 'Salvar Rascunho'.

#### Abas 3 e 4: Recursos Humanos e Auditores

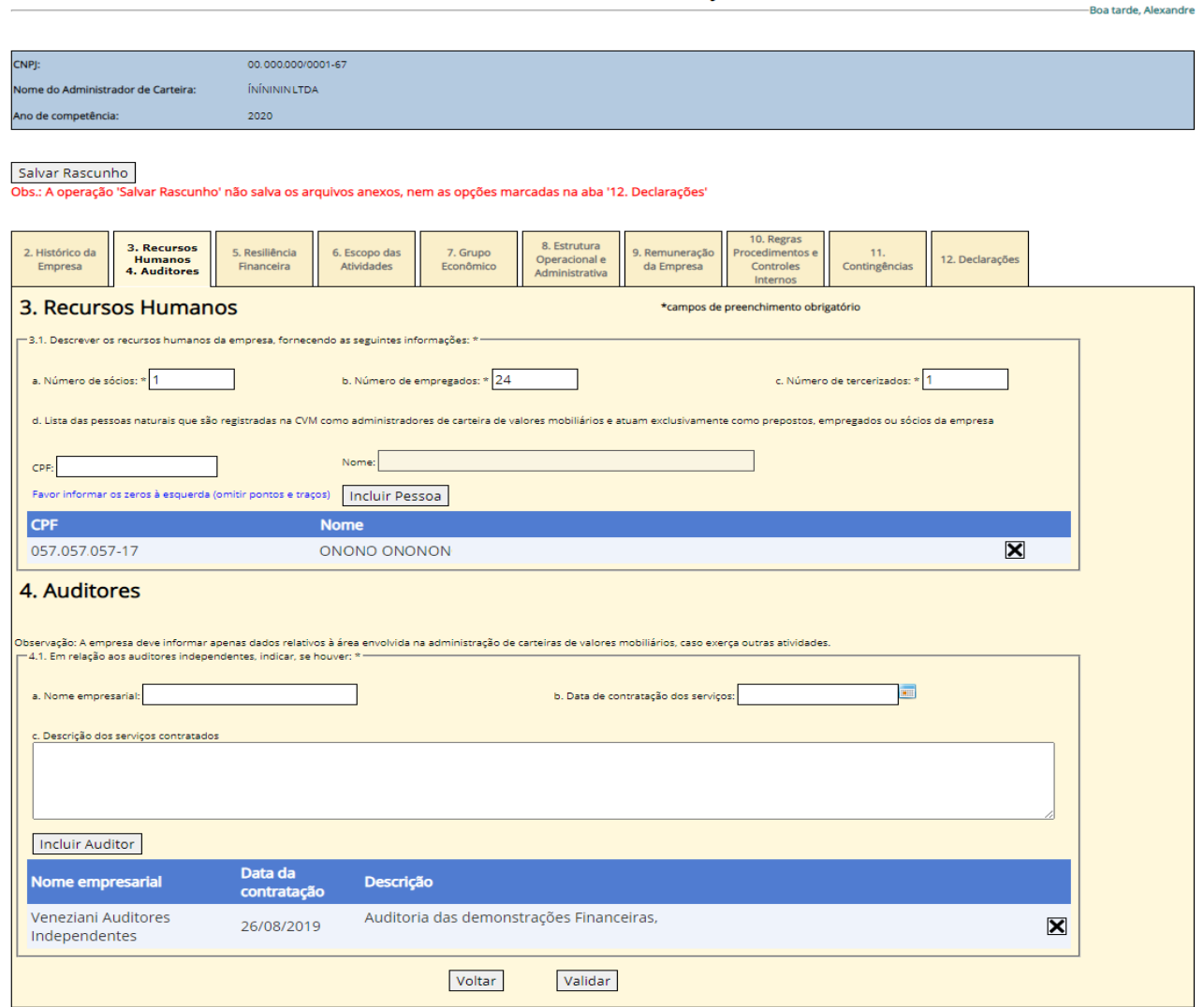

Formulário de Referência - Pessoa Jurídica

No item 3.1.a deve ser informado a quantidade de todos os sócios.

Nos itens 3.1.b e 3.1.c deve constar a quantidade de todos empregados e terceirizados que atuem nas atividades relacionadas à administração de carteiras de valores mobiliários, incluindo riscos e compliance.

No item 3.1.d deve ser fornecida a lista de todas as pessoas credenciadas na CVM, como administradoras de carteiras, pessoa natural, contendo nome e CPF, incluindo o diretor responsável pela atividade.

#### **ATENÇÃO:**

**Esse item é em especial importante porque as pessoas listadas neste campo estão dispensadas de enviar o Formulário de Referência – Pessoa Natural. O não-envio do Formulário de Referência, quando não dispensado, está sujeito a multa.**

O item 4.1 permite adicionar as empresas contratadas para fazer a auditoria independente das demonstrações financeiras.

Ao terminar, recomendamos apertar no botão 'validar' e em seguida o botão 'Salvar Rascunho'.

#### Aba 5: Resiliência Financeira

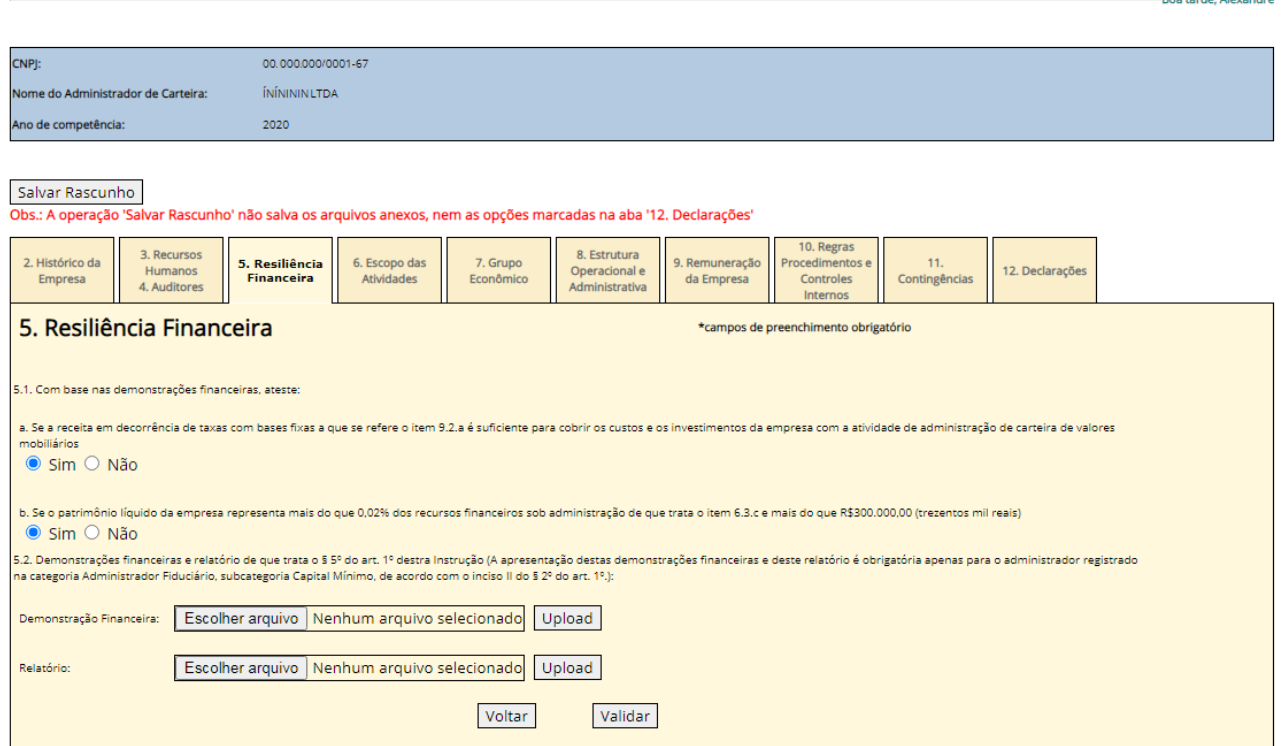

Formulário de Referência - Pessoa Jurídica

O item 5.1 contém informações que o administrador deve atestar. O preenchimento dos subitens 'a' e 'b' é obrigatório.

#### **ATENÇÃO:**

**O item 5.2 é obrigatório apenas para administradores fiduciários que não sejam instituições financeiras e equivalentes, ou aquelas que não exercerão a atividade exclusivamente para os fundos listados no artigo 1º, §2º, III da ICVM 558 (capital mínimo). Nestes casos, dois arquivos deverão ser anexados: (i) as demonstrações financeiras da empresa e (ii) o parecer da auditoria a respeito das demonstrações financeiras., que demonstrem o atendimento ao requisito de capital mínimo exigidos.**

Ao terminar, recomendamos apertar no botão 'validar' e em seguida o botão 'Salvar Rascunho'.

#### Aba 6: Escopo das Atividades (parte 1 de 6)

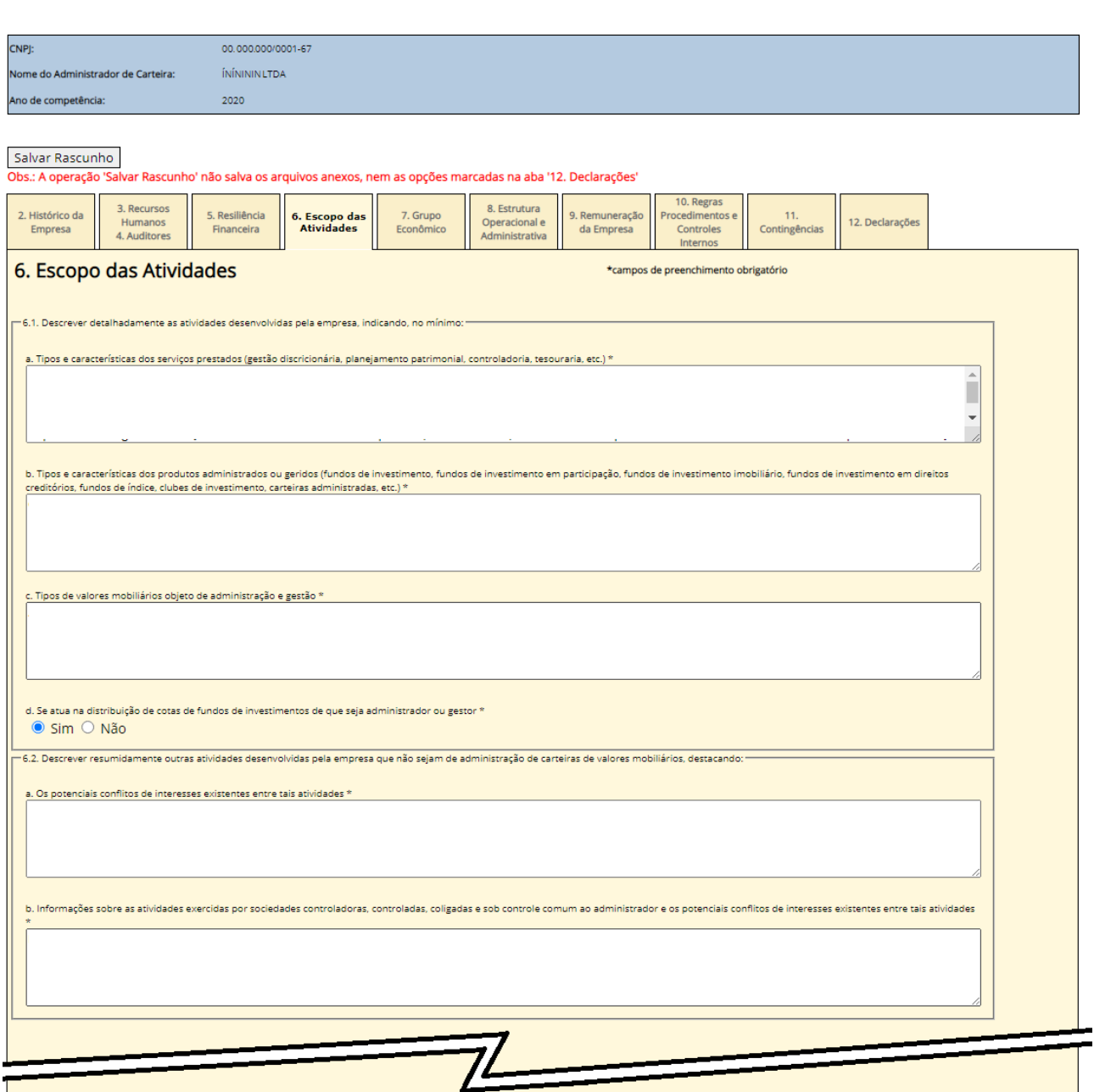

Formulário de Referência - Pessoa Jurídica

-<br>Boa tarde, Alexandre

No item 6.1: deve-se preencher as informações sobre a atividade de administração de carteira que a sociedade desenvolve (incluindo as estratégias principais), os produtos em que a instituição atua e quais as principais classes de ativos compõem os veículos que a instituição gere e/ou administra. Deve-se evitar informações genéricas ou muito abrangentes.

O preenchimento do subitem "6.1.d", indica que a empresa pretende atuar na distribuição de cotas dos próprios fundos e implica o atendimento aos requisitos específicos, especialmente a indicação de um diretor responsável no item 8.7

No item 6.2 descreva as outras atividades desempenhadas pela empresa ou as atividades do grupo empresarial, considerando potenciais conflitos de interesses.

Todos os campos são obrigatórios. Ao terminar, recomendamos apertar o botão 'Salvar Rascunho'.

### Aba 6: Escopo das Atividades (parte 2 de 6)

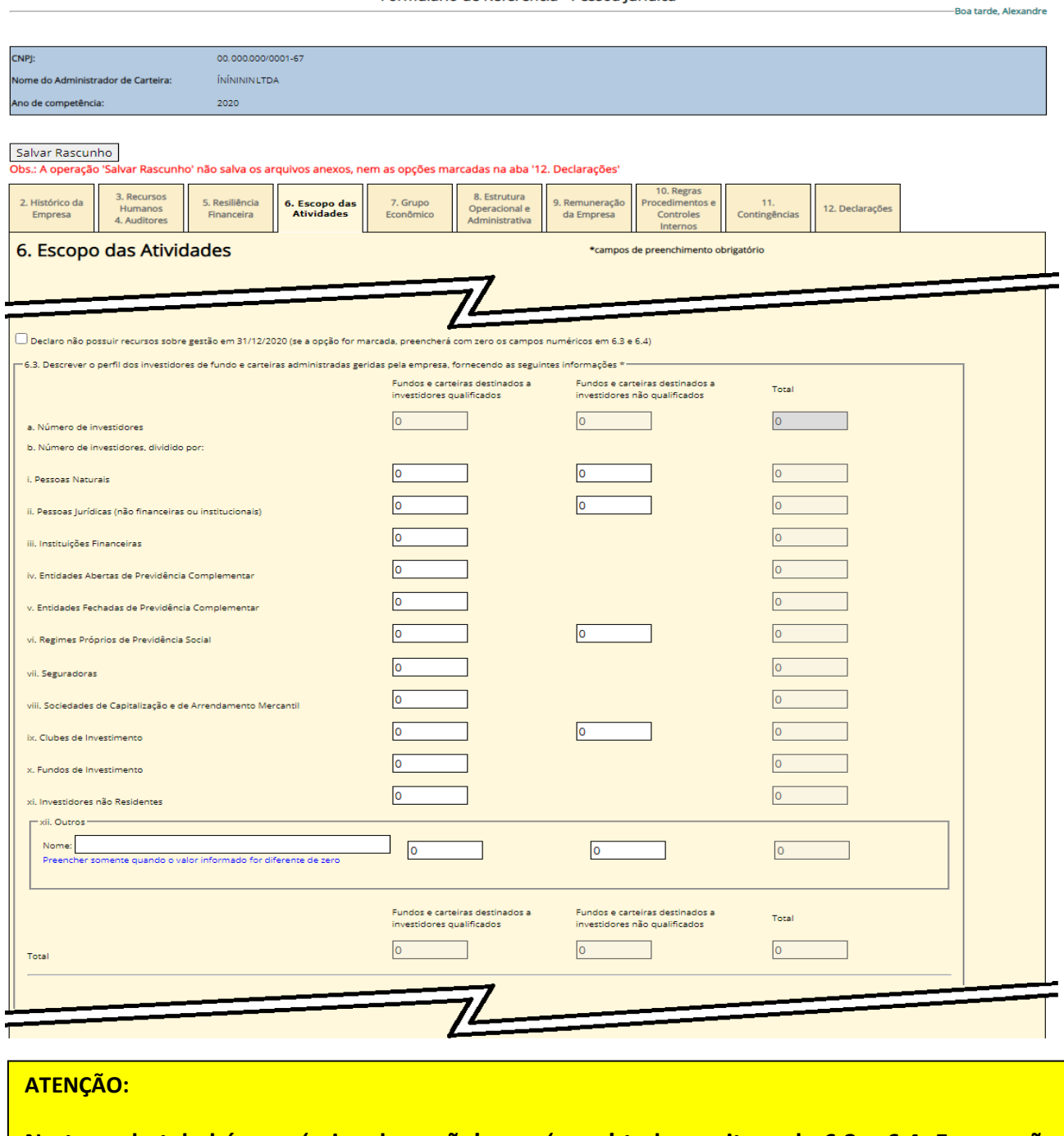

Formulário de Referência - Pessoa Jurídica

**No topo da tela há uma 'caixa de opção' para 'zerar' todos os itens de 6.3 a 6.4. Essa opção deve ser usada para gestoras sem clientes que não exerceram a atividade durante o ano.**

**Caso insira um tipo de investidor deverá informar valor correspondente no item 6.3.f.**

No item 6.3.b deve ser listada a quantidade de clientes, discriminadas pelos tipos 'i' a 'xi'. e ainda se são investidores qualificados (Art. 9º-B da Instrução CVM 539) ou não. O preenchimento é obrigatório apenas para gestores, que devem solicitar dos administradores fiduciários as informações dos cotistas. Note que o sistema vai somando automaticamente os valores no campo 6.3.a. e também na parte inferior.

### Aba 6. Escopo das Atividades (parte 3 de 6)

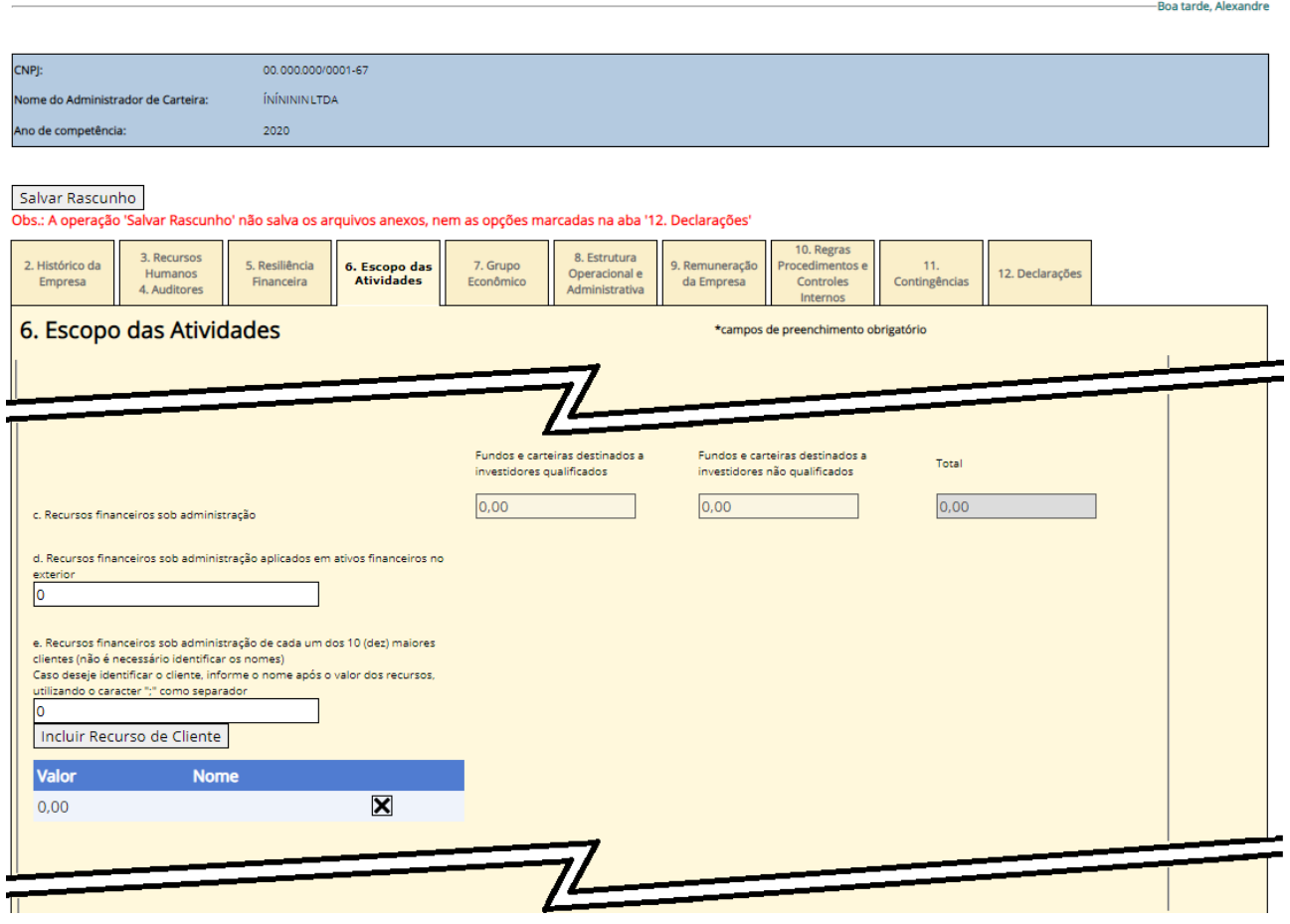

Formulário de Referência - Pessoa Jurídica

O item 6.3.c é apenas um totalizador automático dos valores preenchidos nas telas seguintes.

O item 6.3.d deve ser preenchido com os valores que são aplicados fora do país.

O item 6.3.e é facultativo para os Administradores Fiduciários. Deve-se listar os recursos dos 10 maiores clientes. O procedimento de preenchimento é inserir o primeiro valor, colocar o caractere ';' para separar do nome do cliente (se quiser identificá-lo) e clicar no botão 'Inserir Recurso de Cliente'. Uma linha nova aparecerá na tabela abaixo. Um novo valor deve ser digitado então no campo e repetido o procedimento.

#### Aba 6: Escopo das Atividades (parte 4 de 6)

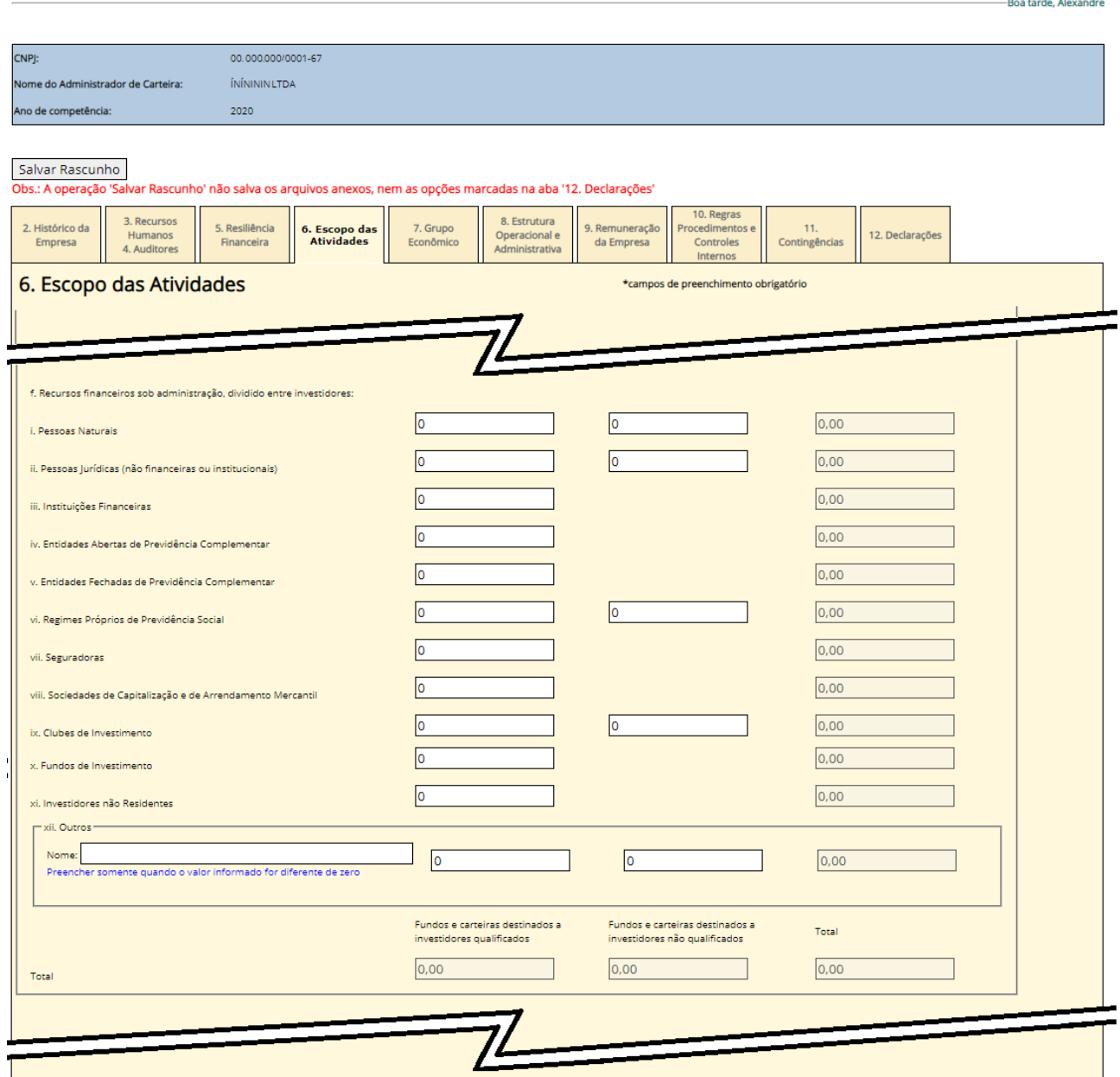

Formulário de Referência - Pessoa Jurídica

No item 6.3.f serão inseridos os valores que a empresa possui sob sua gestão, discriminados pelos tipos de clientes e se são investidores qualificados ou não (Art. 9º-B da Instrução CVM 539). O preenchimento é obrigatório apenas para gestores, que se necessário devem solicitar dos administradores dos fundos as informações dos cotistas. Note que os valores vão sendo totalizados automaticamente nos campos de baixo.

#### **ATENÇÃO:**

**O sistema irá criticar caso haja um valor inserido para um tipo de investidor que não tenha sido informado no item 6.3.b.**

#### Aba 6: Escopo das Atividades (parte 5 de 6)

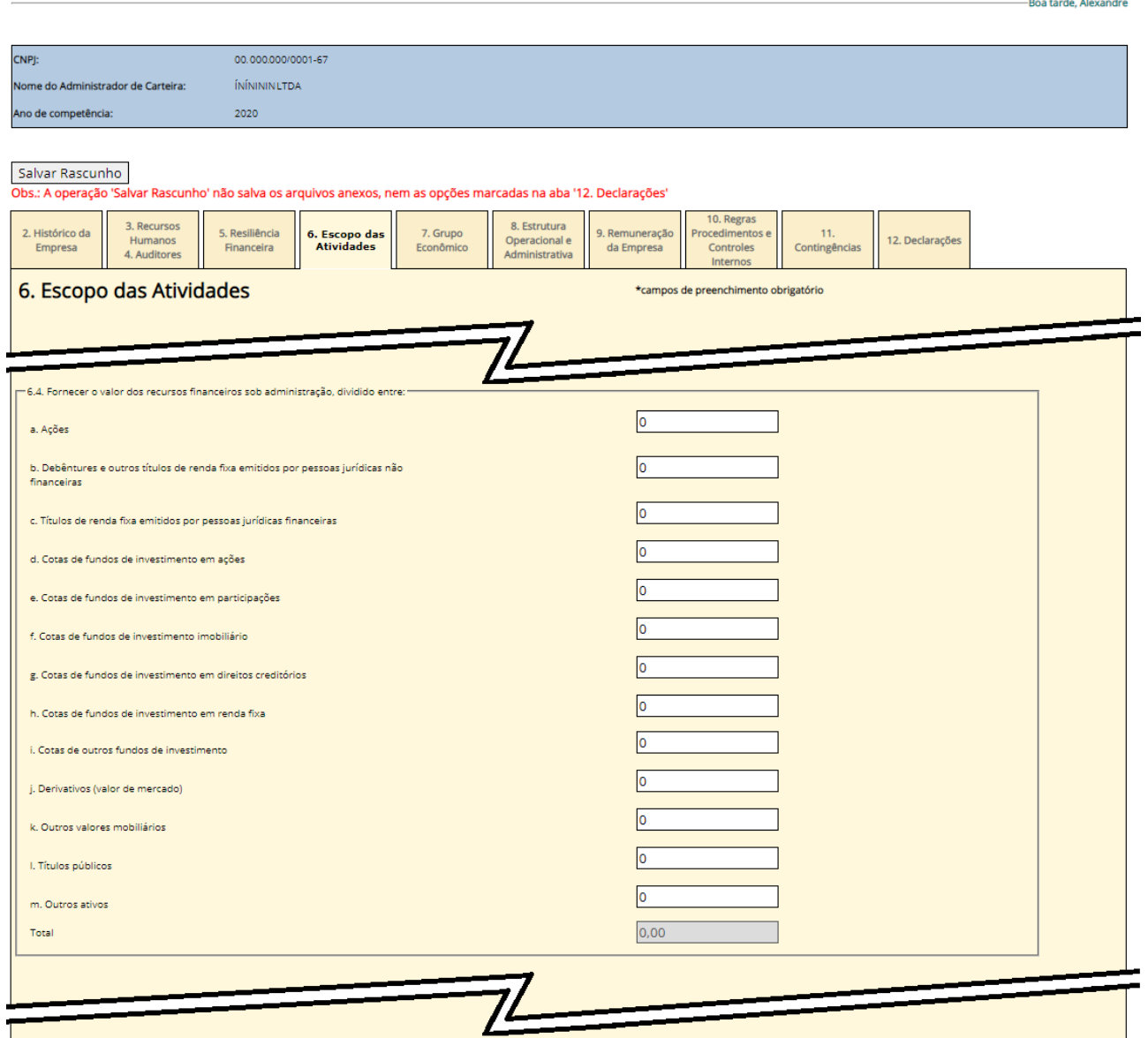

Formulário de Referência - Pessoa Jurídica

O item 6.4 deve ser preenchido com os valores dos ativos sob administração, discriminados pelos tipos de 'a' até 'm'. O preenchimento é obrigatório apenas para os gestores, que devem, se necessário, obter os valores com os Administradores Fiduciários. Note que os valores são totalizados automaticamente no campo abaixo.

### Aba 6: Escopo das Atividades (parte 6 de 6)

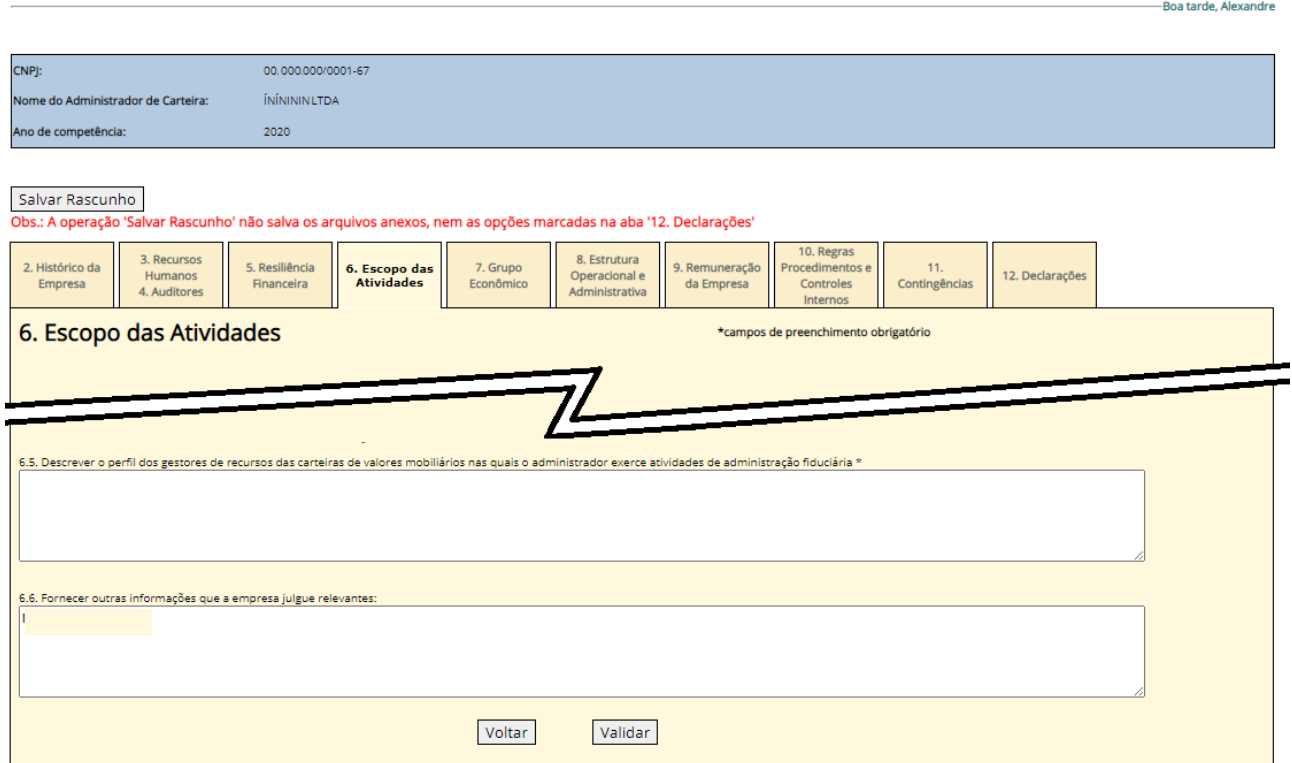

No item 6.5 é obrigatório apenas para os Administradores Fiduciários e deve ser preenchido com o perfil dos gestores que a administradora trabalha.

O item 6.6 é opcional. Eventuais dificuldades de preenchimento e de arredondamento de valores devem ser informadas neste campo.

Ao terminar, recomendamos apertar no botão 'validar' e em seguida o botão 'Salvar Rascunho'.

#### Aba 7: Grupo econômico

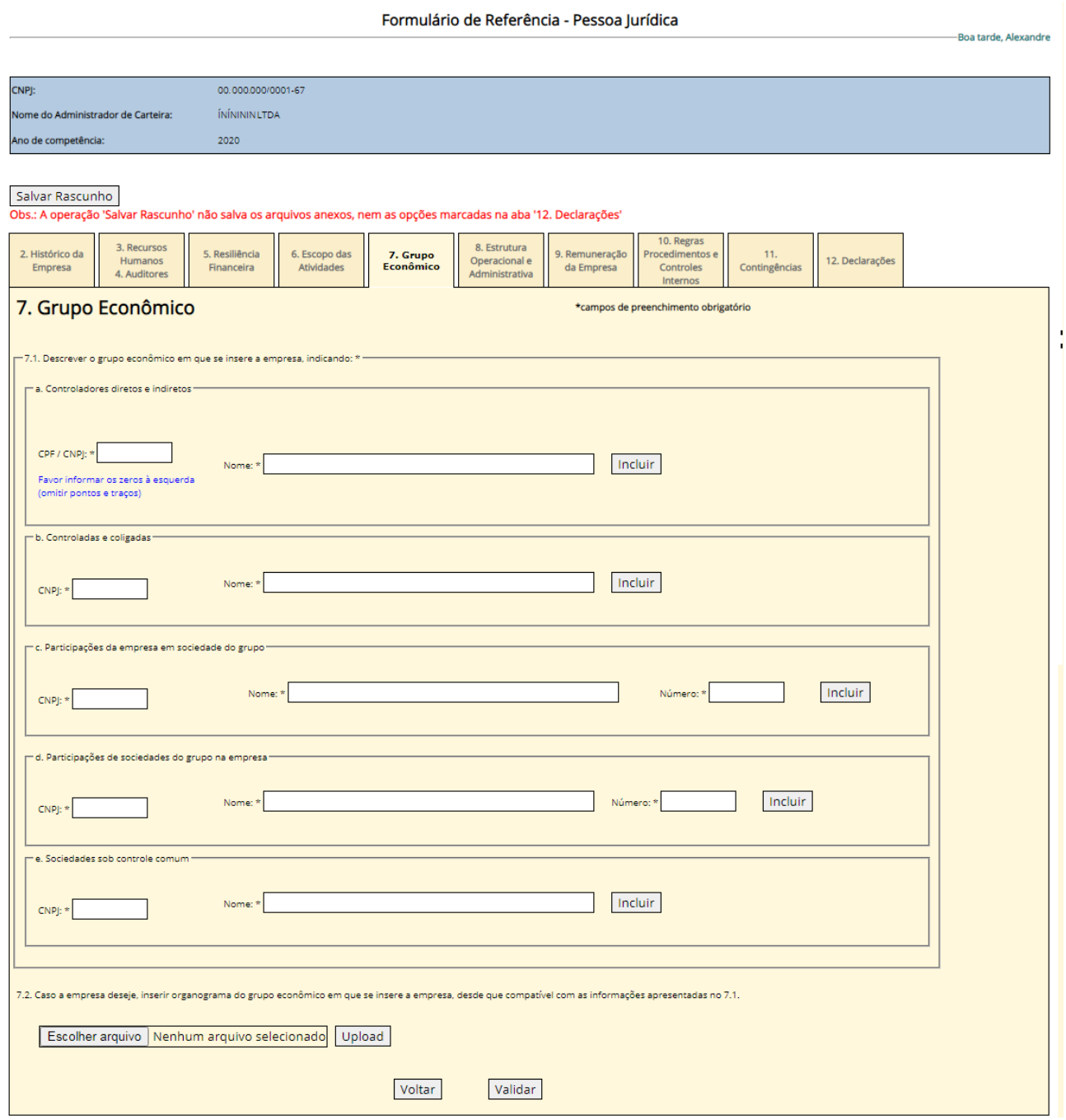

Nos campos do item 7.1 são inseridas as informações sobre o grupo econômico da empresa. Alguns conceitos: Controladores são pessoas/empresas que detenham individualmente ou em conjunto 50,01% da empresa. Sociedades controladas são aquelas nas quais a empresa detenha controle. Coligadas são aquelas de cujo capital a empresa participe com 10% ou mais. Sociedades sob controle comum são aquelas que não têm necessariamente entre si uma relação de participação direta, mas são controladas, direta ou indiretamente, pela mesma pessoa.

No item 7.1.c devem ser preenchidas todas as empresas nas quais a se tenha participação, independente do percentual.

No item 7.1.d devem ser listadas todas as empresas do grupo que possuem participação na empresa, independente do percentual.

Ao terminar, recomendamos apertar no botão 'validar' e em seguida o botão 'Salvar Rascunho'.

## Aba 8: Estrutura operacional e administrativa (parte 1 de 5)

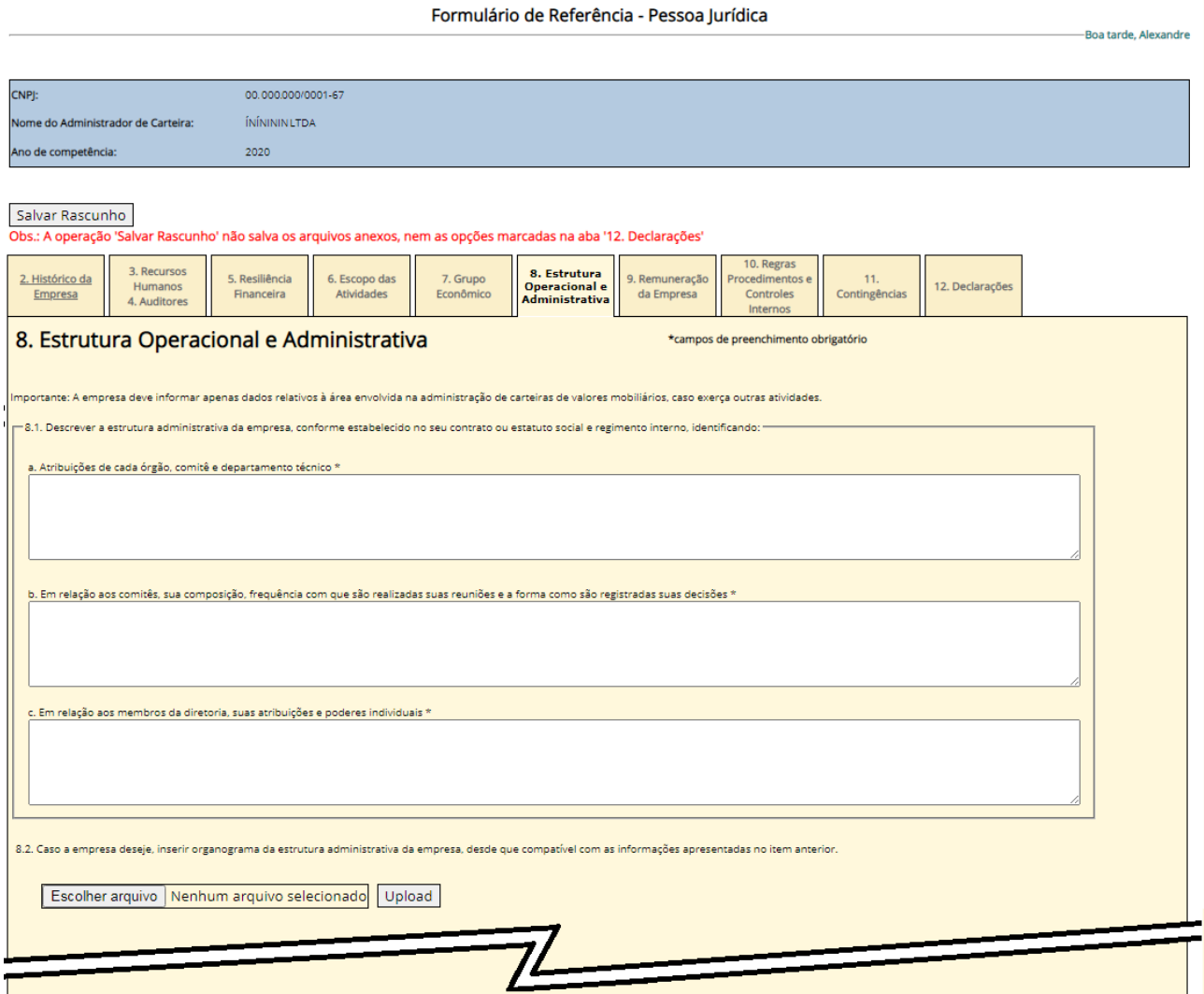

No item 8.1 a empresa deve descrever, pelo menos na área de negócio voltada para a administração e/ou gestão de recursos, a estrutura organizacional, a composição dos órgãos diretores, frequência de reunião e as atribuições individuais. É possível fazer o upload de um arquivo contendo o organograma da empresa no campo 8.2.

## Aba 8: Estrutura operacional e administrativa (parte 2 de 5)

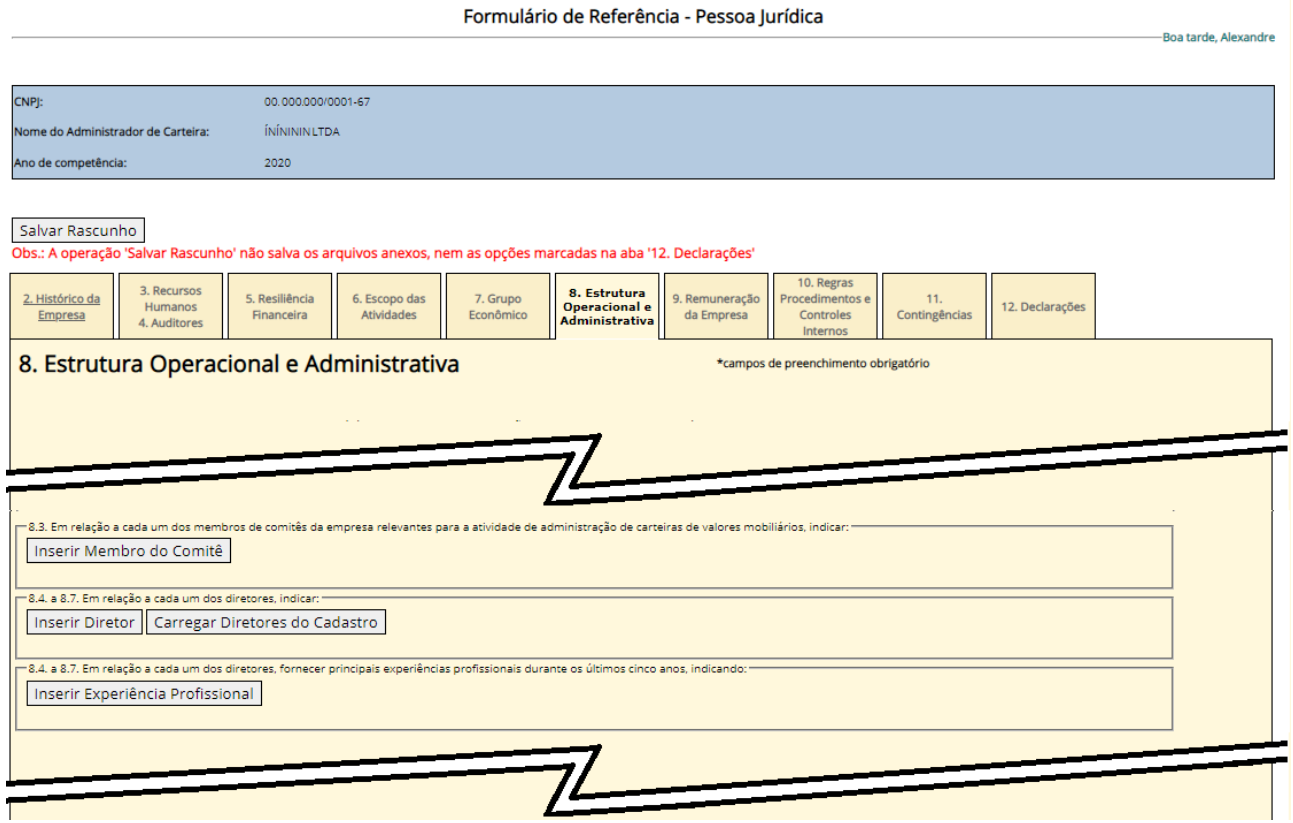

Os próximos três itens estão relacionados, e procuram individualizar e descrever as pessoas que estão diretamente envolvidas nas atividades que a CVM considera mais importantes na empresa. Na segunda 'caixa', que compreende os itens 8.4 a 8.7, são listadas as pessoas que ocupam certos cargos específicos obrigatórios conforme a Instrução CVM 558. Além destas, é possível que a empresa tenha um comitê para participar das decisões de investimento. Se outras pessoas, além das listadas nos itens 8.4 a 8.7, participarem desse comitê, elas devem ser listadas no item 8.3.

Ao clicar no botão 'Inserir Membro do Comitê' aparecerá a seguinte tela:

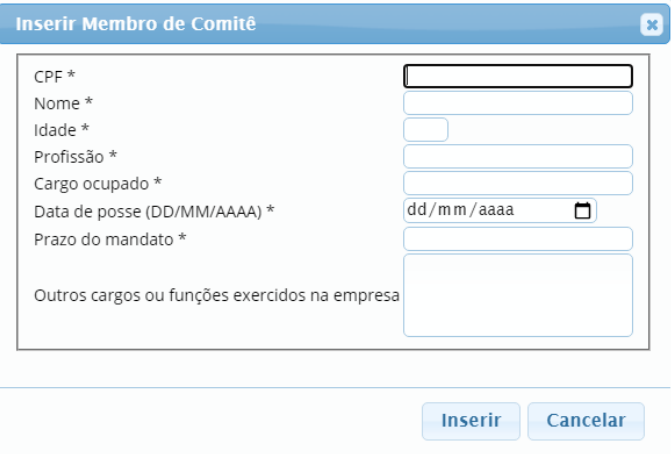

Os dados devem ser preenchidos, caso haja um membro de comitê a informar. O campo 'Prazo do mandato' pode ser preenchido com 'indeterminado', se esse for o caso. Ao término, clique em 'Inserir'. Uma linha nova será adicionada no campo 8.3

### Aba 8: Estrutura operacional e administrativa (parte 2 de 5) - Continuação

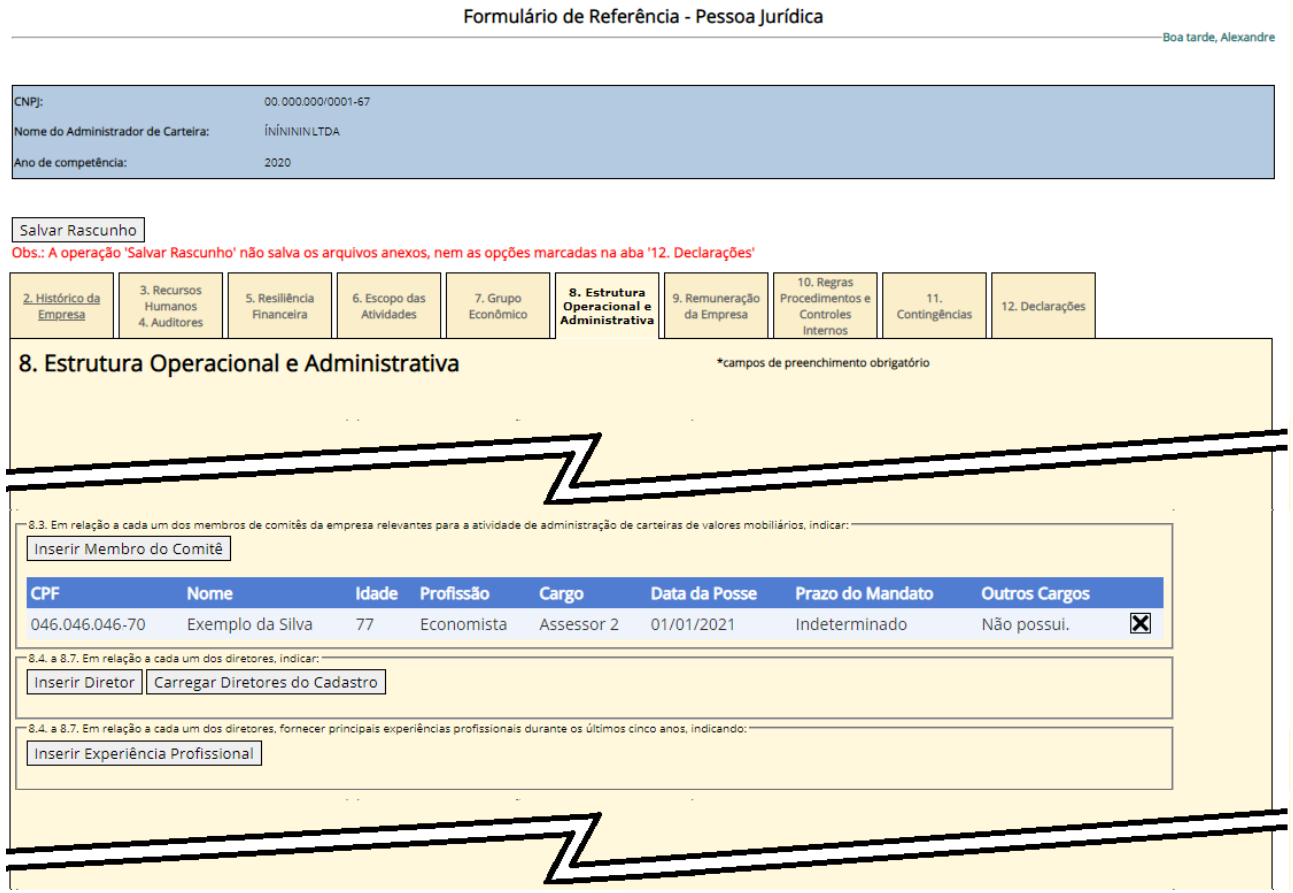

#### **ATENÇÃO:**

**Na caixa a seguir para os campos 8.4 a 8.7 recomendamos fortemente que o botão 'Carregar Diretores do Cadastro' seja clicado para preencher o nome dos diretores.** 

**Quando se escolher essa opção de preenchimento todos os dados anteriores são deletados e o sistema irá pegar as informações mais atuais do cadastro da CVM. Esse procedimento só não é recomendado quando a empresa quer informar a diretoria atual, mas a devida alteração cadastral ainda não foi efetivada pela CVM.**

**Nesses campos devem ser apresentados os diretores da sociedade na data do preenchimento do Formulário.** 

Após clicar no botão 'Carregar Diretores do Cadastro', a tela deverá se parecer com a da próxima página. Note que há informações nas linhas da tabela que não estão preenchidas e que precisarão ser atualizadas.

### Aba 8: Estrutura operacional e administrativa (parte 2 de 5) – Continuação

Formulário de Referência - Pessoa Jurídica

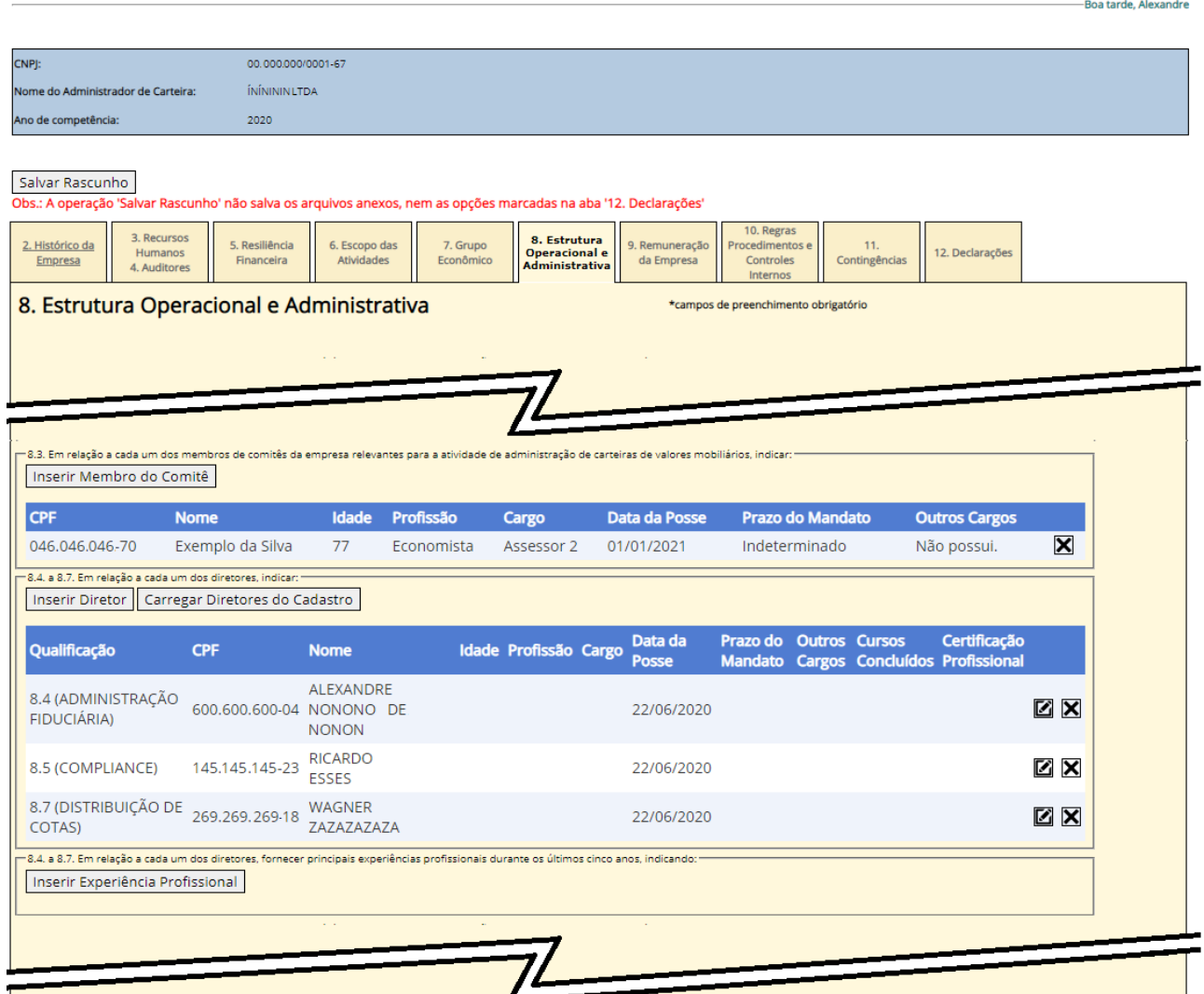

Para preencher os dados faltantes nas linhas da tabela deve-se clicar no ícone  $\Box$  na direita. Aparecerá uma tela como a seguir:

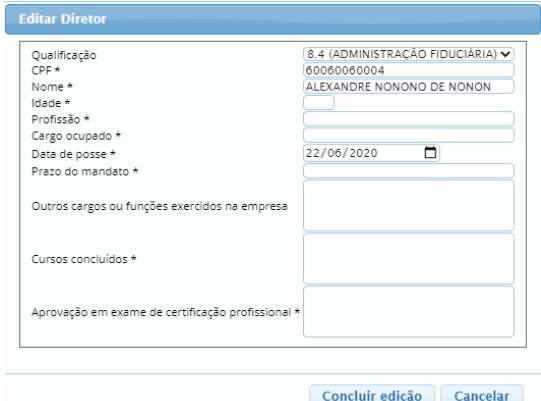

O campo 'Prazo do mandato' pode ser preenchido como 'Indeterminado', se for o caso. Após preencher as informações faltantes deve-se clicar em 'Concluir edição'. A tela deve ficar parecida com a da próxima página.

Em alguns computadores os botões azuis na parte inferior não ficam visíveis por causa da resolução da tela. Nesses casos deve-se mudar o 'zoom' do navegador internet para 80%

### Aba 8: Estrutura operacional e administrativa (parte 2 de 5) – Continuação

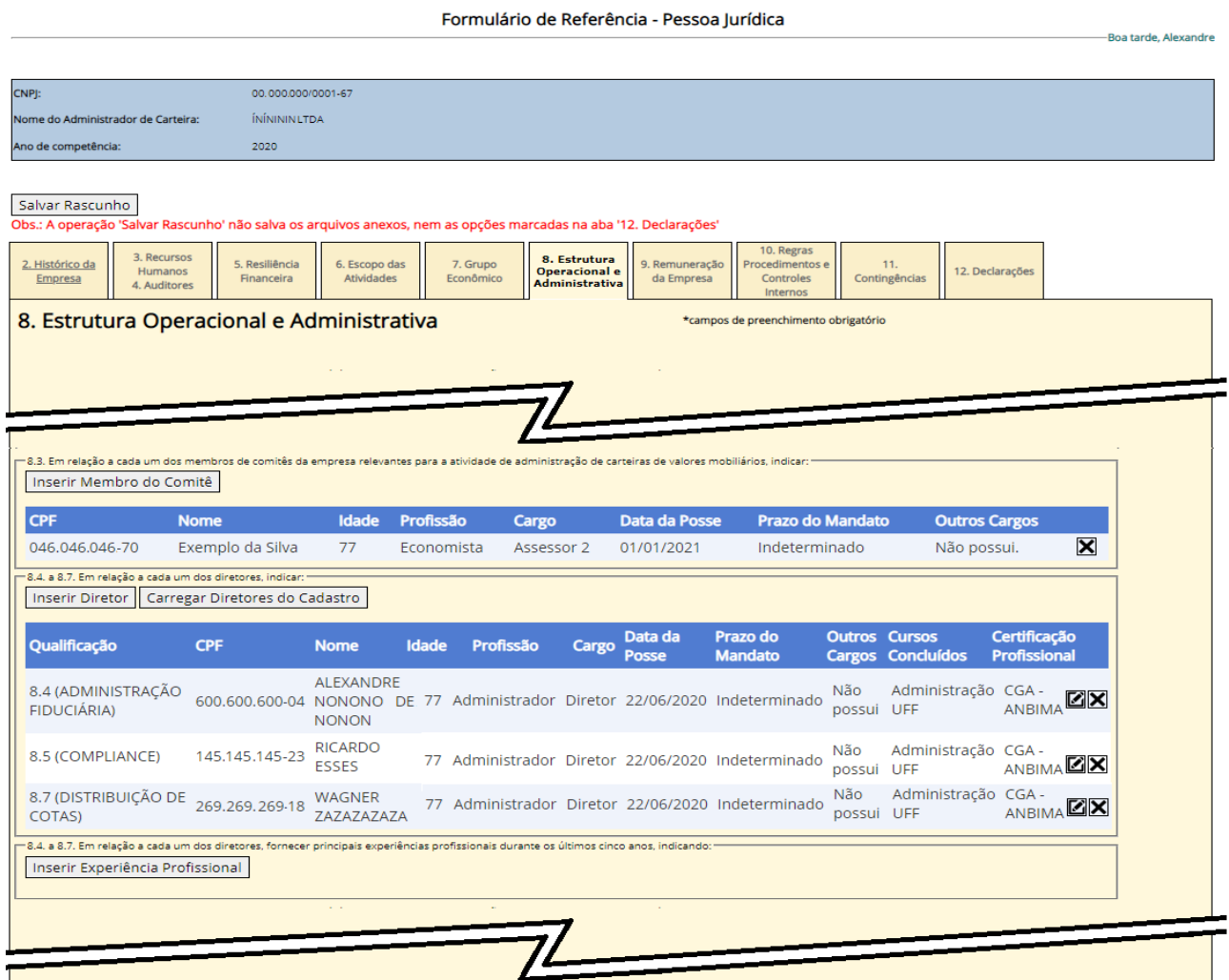

Caso se deseje não obter os diretores pelo cadastro, é possível inserir um de cada vez através do botão 'Inserir Diretor'. Ao clicar, a mesma janela da tela anterior será mostrada e será possível escolher no campo 'Qualificação' o cargo a ser preenchido.

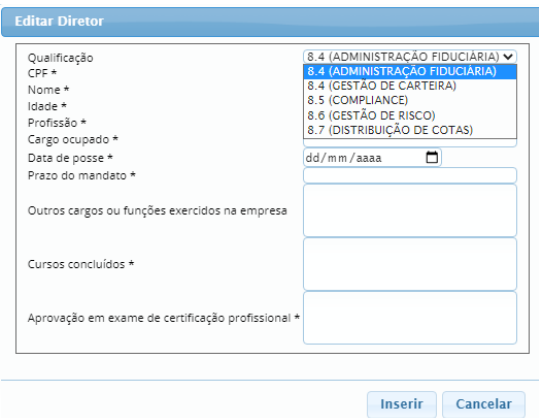

Para remover um diretor da tabela, clique no ícone  $\blacksquare$  na direita.

#### **ATENÇÃO:**

**Inserir ou remover os diretores no Formulário de Referência NÃO MUDA O CADASTRO DA CVM. Alterações cadastrais devem ser feitas pelo CVMWeb e estão sujeitas a aprovação.**

### Aba 8: Estrutura operacional e administrativa (parte 2 de 5) – Continuação

Formulário de Referência - Pessoa Jurídica

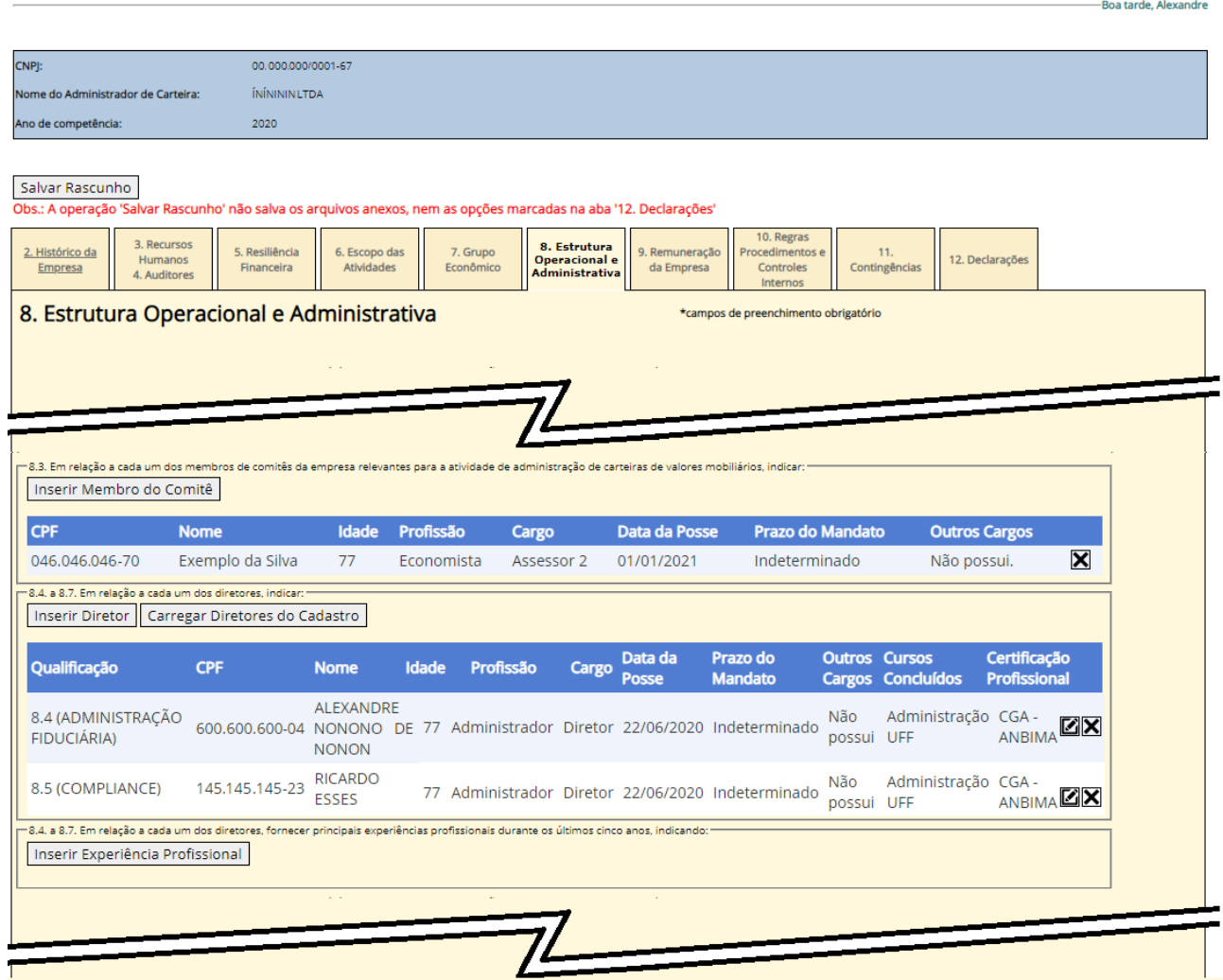

É necessário ainda clicar no botão 'Inserir Experiência Profissional' para preencher as experiências profissionais dos diretores. Aparecerá a seguinte janela:

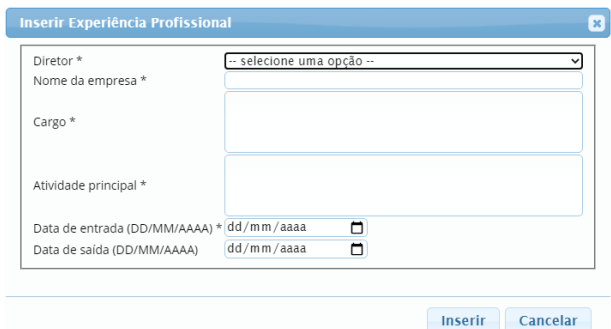

Após preencher a experiência profissional de todos os diretores, a tela ficará parecida com a da página seguinte:

## Aba 8. Estrutura operacional e administrativa (parte 2 de 5) – final

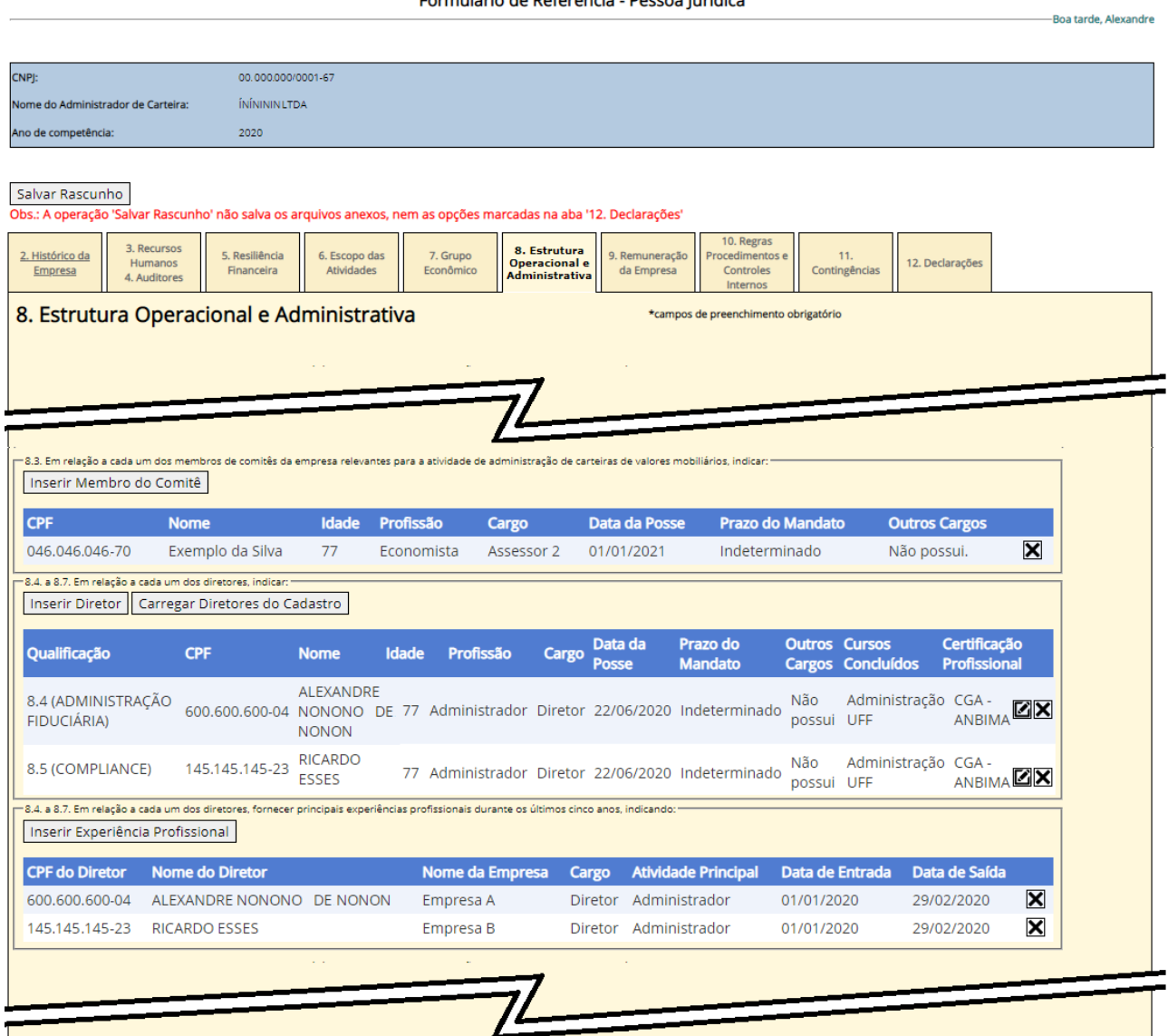

Formulário de Referência - Pessoa Jurídica

É possível remover uma linha da tabela ao clicar no ícone  $\blacksquare$  na direita

## Aba 8: Estrutura operacional e administrativa (parte 3 de 5)

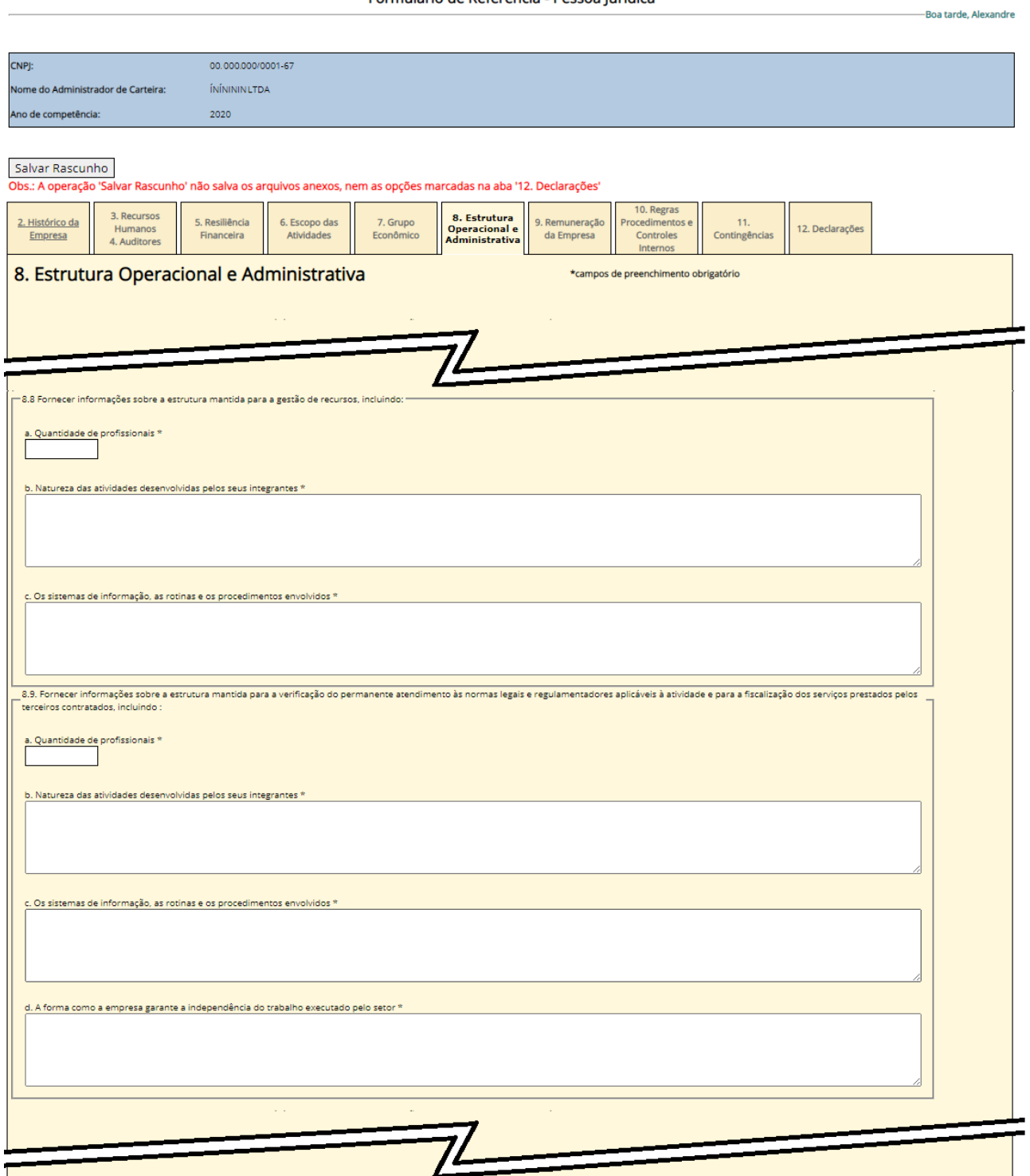

Formulário de Referência - Pessoa Jurídica

Os itens 8.8 e 8.9 devem ser usados para destacar a quantidade de profissionais e uma série de informações sobre o funcionamento da empresa. Todos os campos são obrigatórios.

## Aba 8: Estrutura operacional e administrativa (parte 4 de 5)

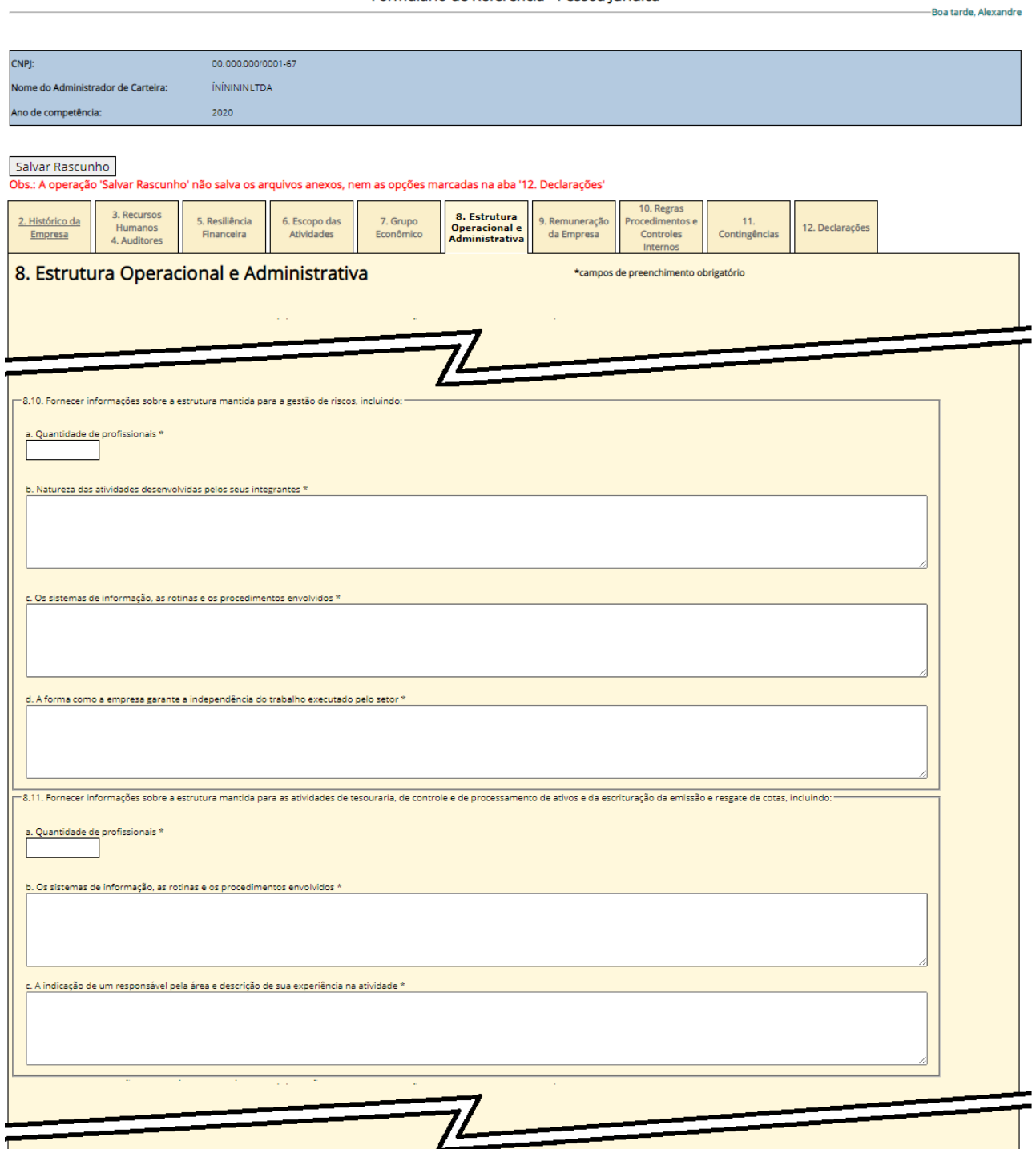

Formulário de Referência - Pessoa Jurídica

Os itens 8.10 e 8.11 devem ser usados para destacar a quantidade de profissionais e uma série de informações sobre o funcionamento da empresa. Todos os campos são obrigatórios.

## Aba 8: Estrutura operacional e administrativa (parte 5 de 5)

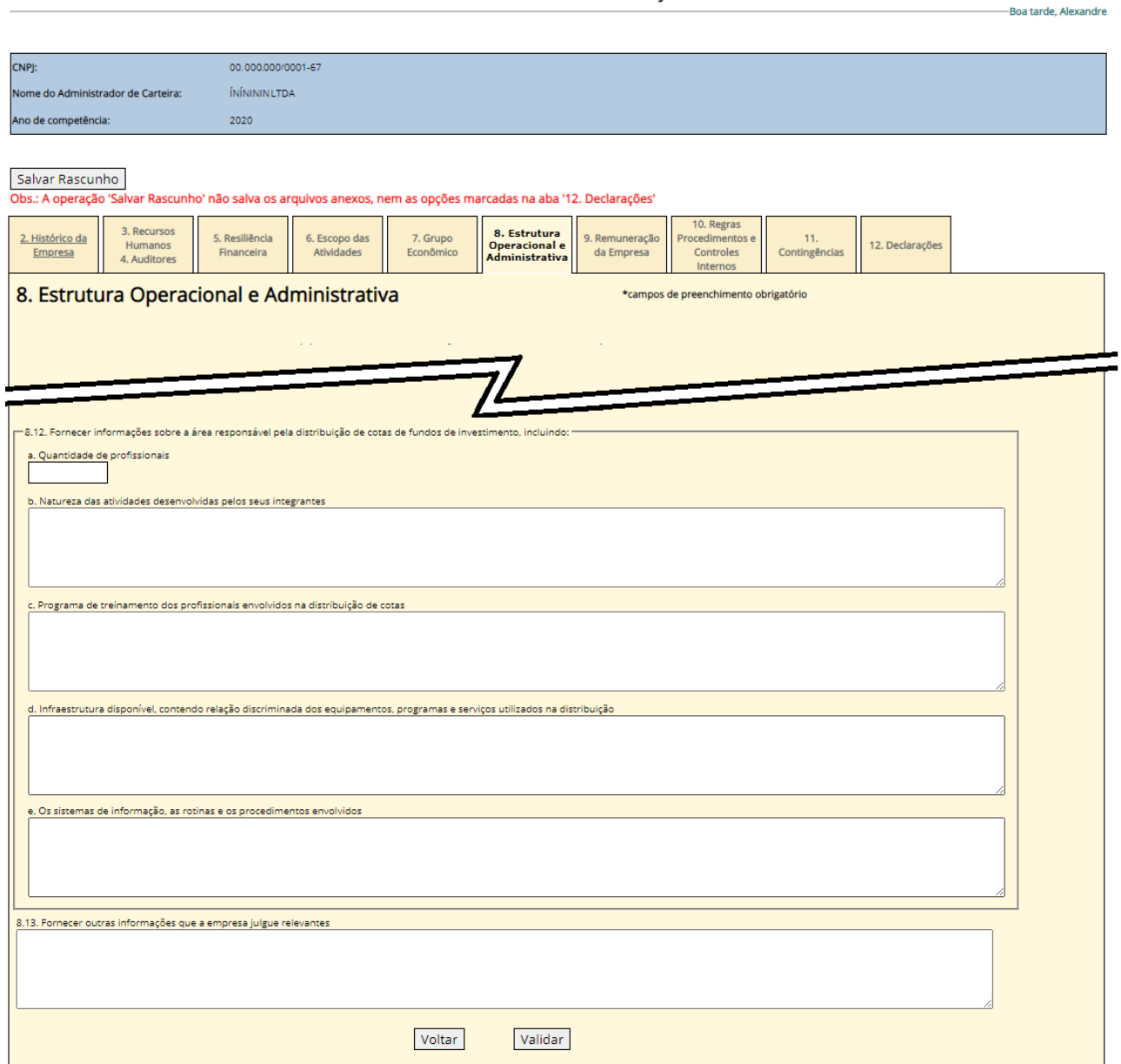

Formulário de Referência - Pessoa Jurídica

O item 8.12 deve ser usado para destacar a quantidade de profissionais e outras informações sobre a atividade de distribuição de cotas de fundos de investimento, se a empresa exercer essa atividade.

Todas as outras informações necessárias que não puderam ser inseridas nos campos acima devem ser digitadas no campo 8.13.

Ao terminar, recomendamos apertar no botão 'validar' e em seguida o botão 'Salvar Rascunho'.

## Aba 9: Remuneração da Empresa

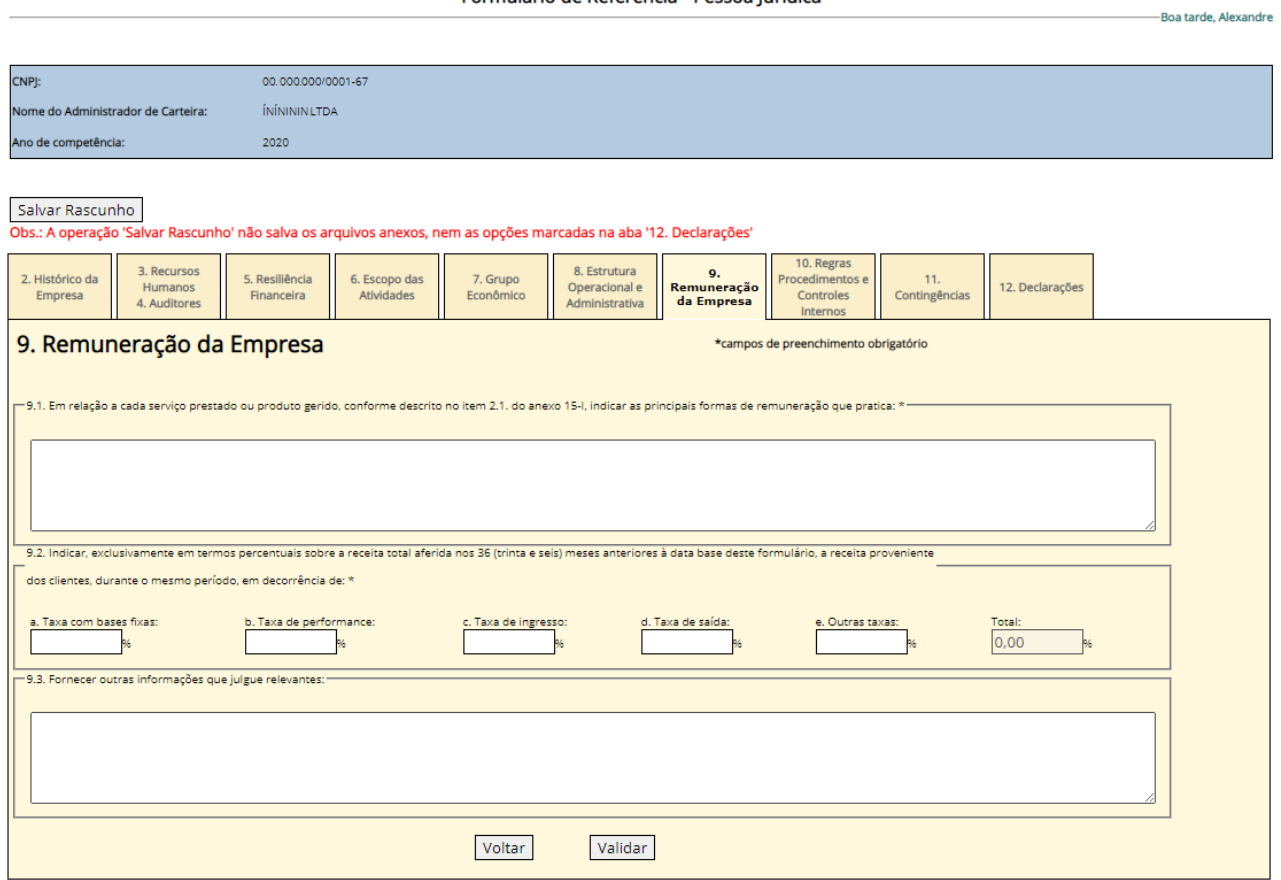

Nesta tela deverá ser informado para os clientes os valores/percentuais cobrados pelos serviços cobrados, discriminado pelas opções existentes.

Ao terminar, recomendamos apertar no botão 'validar' e em seguida o botão 'Salvar Rascunho'.

#### Formulário de Referência - Pessoa Jurídica

#### Aba 10. Regras, procedimentos e controles internos

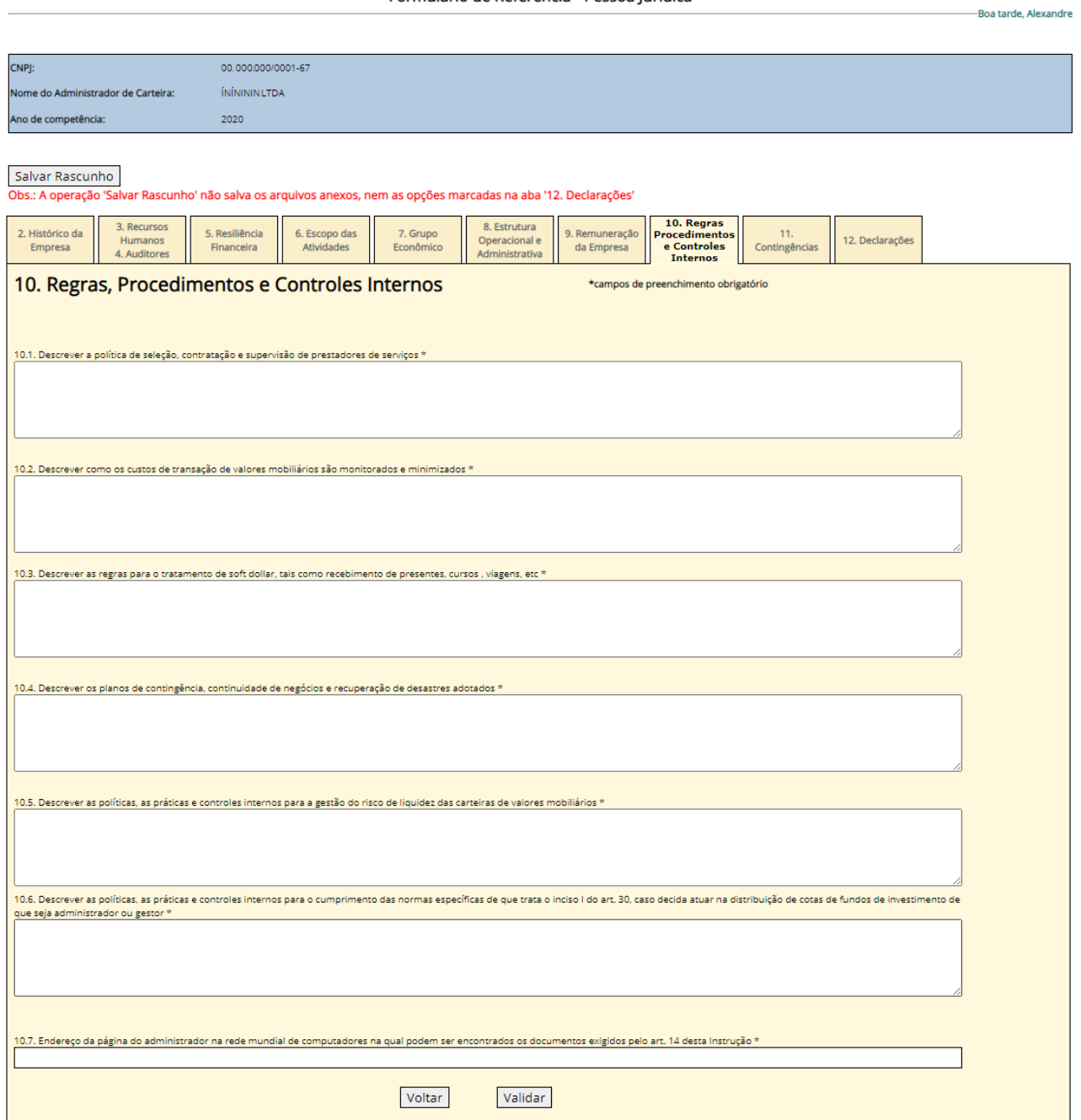

Formulário de Referência - Pessoa Jurídica

Nestes itens serão descritas as políticas da empresa em relação alguns assuntos-chave. É necessário ser específico e evitar fazer remissões as políticas da empresa, uma vez que o Formulário deve fornecer ao leitor uma visão completa da empresa sem a necessidade consultor outros documentos. Todos os campos são obrigatórios.

Ao terminar, recomendamos apertar no botão 'validar' e em seguida o botão 'Salvar Rascunho'.

## Aba 11: Contingências (parte 1 de 2)

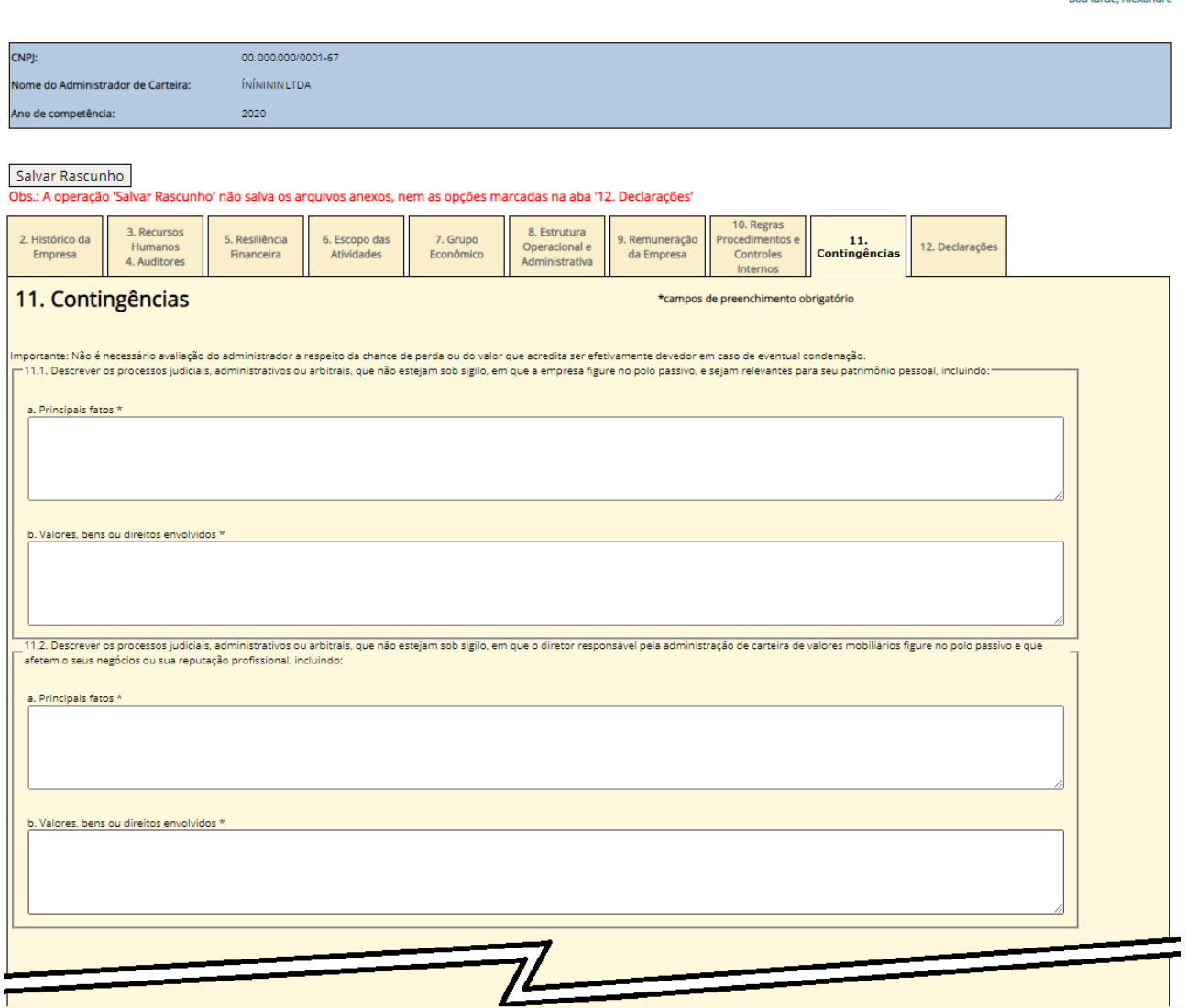

Formulário de Referência - Pessoa Jurídica

**Dontardo Alexa** 

Nos itens 11.1 e 11.2 deve-se descrever os processos judiciais em que a empresa e o Diretor responsável eventualmente estejam envolvidos. O preenchimento é obrigatório, mesmo que a informação seja 'Não há nenhum processo'.

### Aba 11: Contingências (parte 2 de 2)

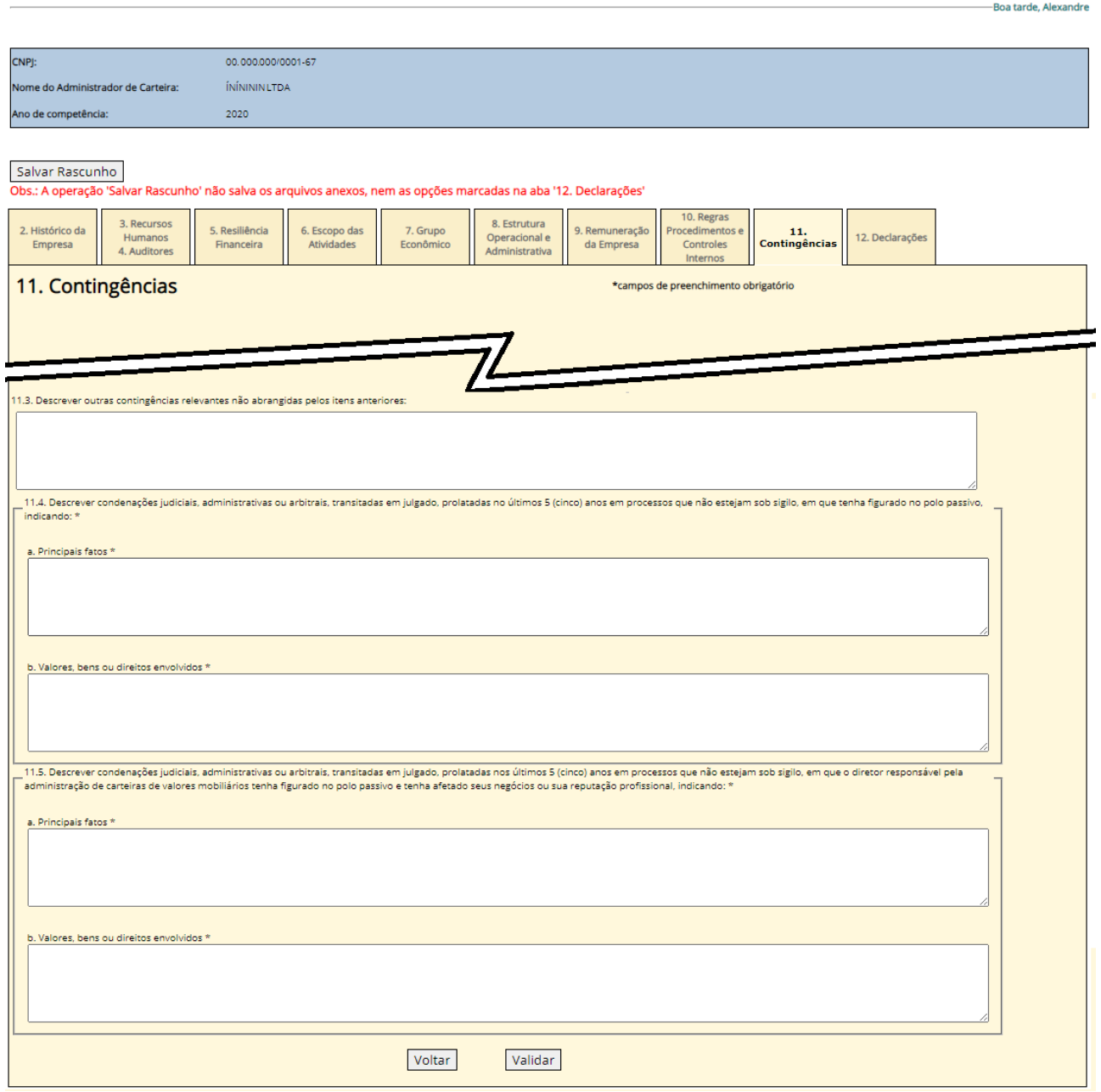

Formulário de Referência - Pessoa Jurídica

O item 11.3 serve para descrever contingências que não são de ordem judicial.

Os itens 11.4 e 11.5 servem para informar eventuais condenações que a empresa e seus diretores eventualmente tenham sofrido no passado. O preenchimento é obrigatório, mesmo que a informação seja 'Não há nenhuma condenação'.

Ao terminar, recomendamos apertar no botão 'validar' e em seguida o botão 'Salvar Rascunho'.

## Aba 12: Declarações (parte 1 de 2)

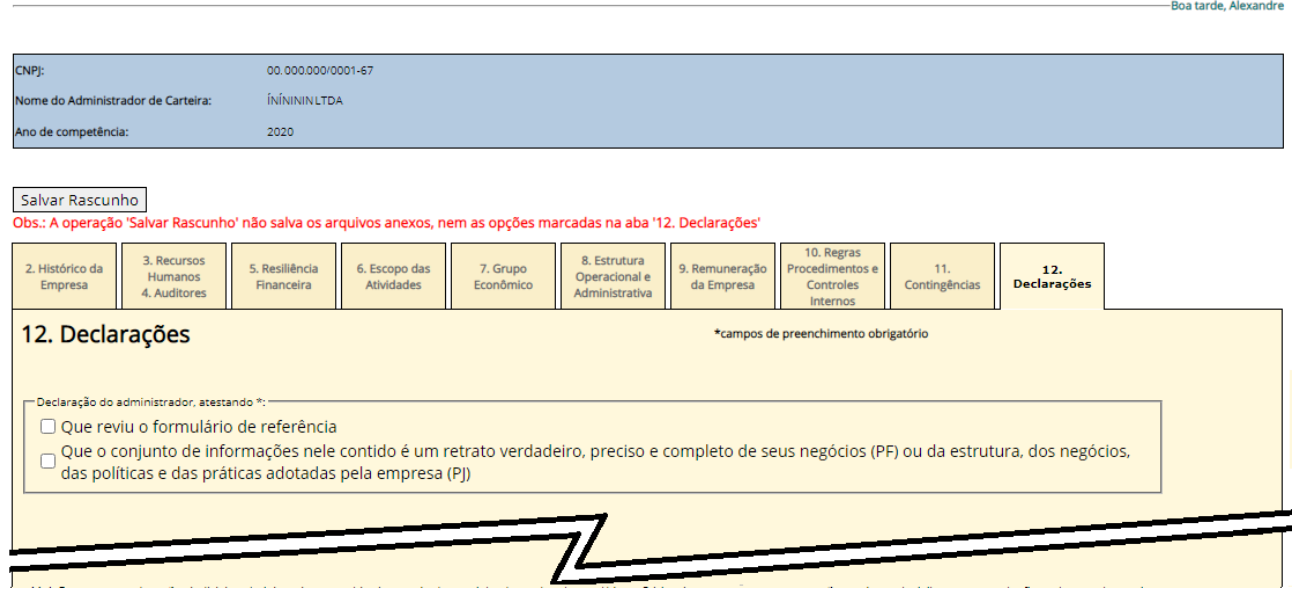

Formulário de Referência - Pessoa Jurídica

As duas primeiras 'caixas de opção' precisam sem marcadas, obrigatoriamente.

Nesta aba não adianta usar a opção 'Salvar Rascunho'. É necessário completar as informações na tela seguinte.

### Aba 12. Declarações (parte 2 de 2)

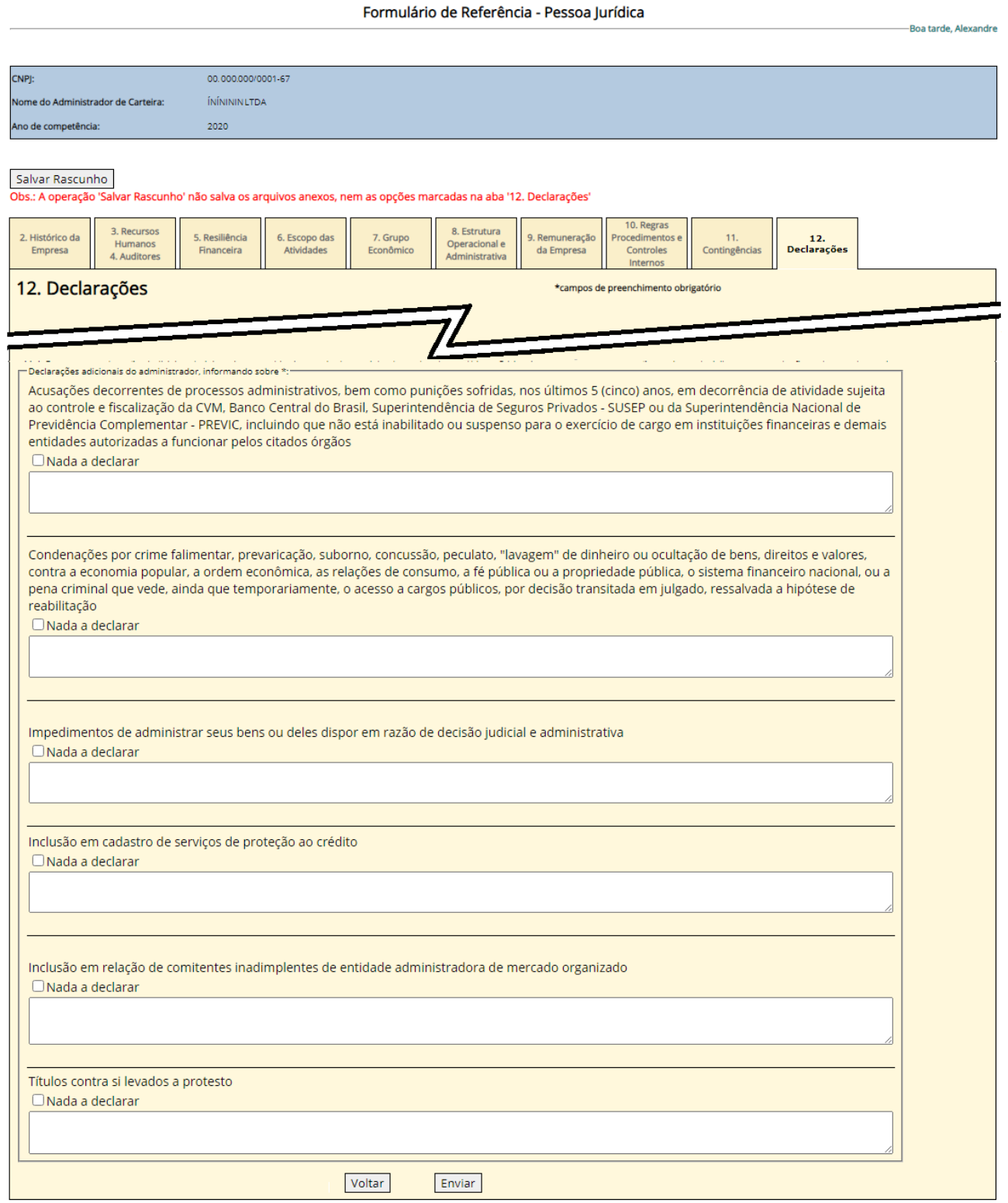

As caixas de opção 'Nada a declarar' servem para ser marcadas quando NÃO HÁ NENHUMA das situações que poderiam demonstrar que a empresa ou o administrador não possui reputação ilibada. Caso alguma das situações se verifiquem, elas devem ser descritas nas caixas de texto.

Por fim, deve-se clicar no botão 'Enviar' para concluir o envio do Formulário de Referência.

Uma tela de protocolo como a da próxima página deve aparecer, se não houver pendências.

## Protocolo de envio

#### Protocolo de Formulário Referência Administrador Carteira

---<br>Boa tarde, Heitor

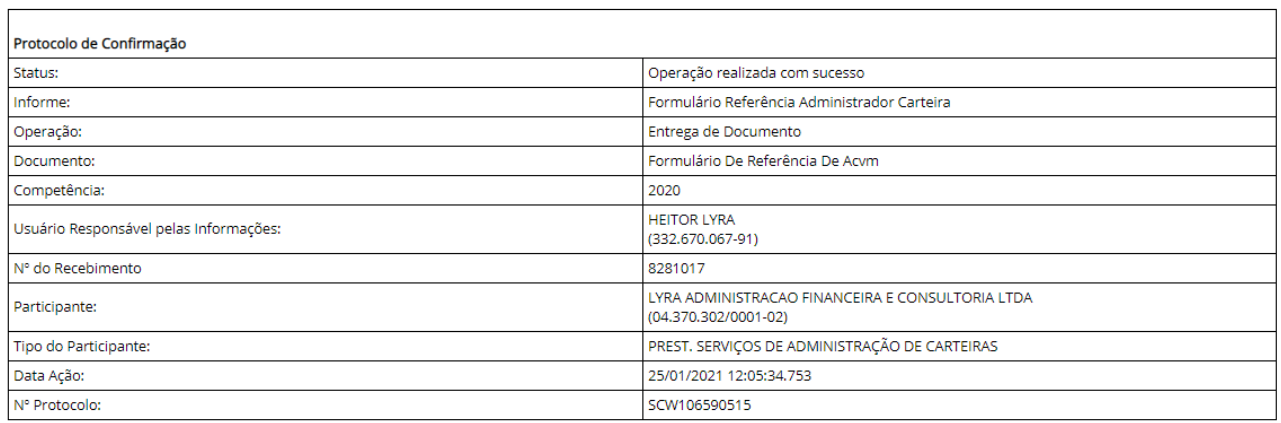

O envio do Formulário de Referência foi bem sucedido.

## **SEÇÃO 3: OBTER O COMPROVANTE DO ENVIO.**

Nesta seção veremos como obter o comprovante do envio do Formulário de Referência, quando eventualmente não foi possível salvar o comprovante exibido na última tela da seção anterior. As telas a seguir só aparecerão após os passos 1 a 3 da Seção 1 serem feitos.

Passo 1: Clique em 'Consulta Especial a Protocolos' e depois em 'Formulário de Referência'.

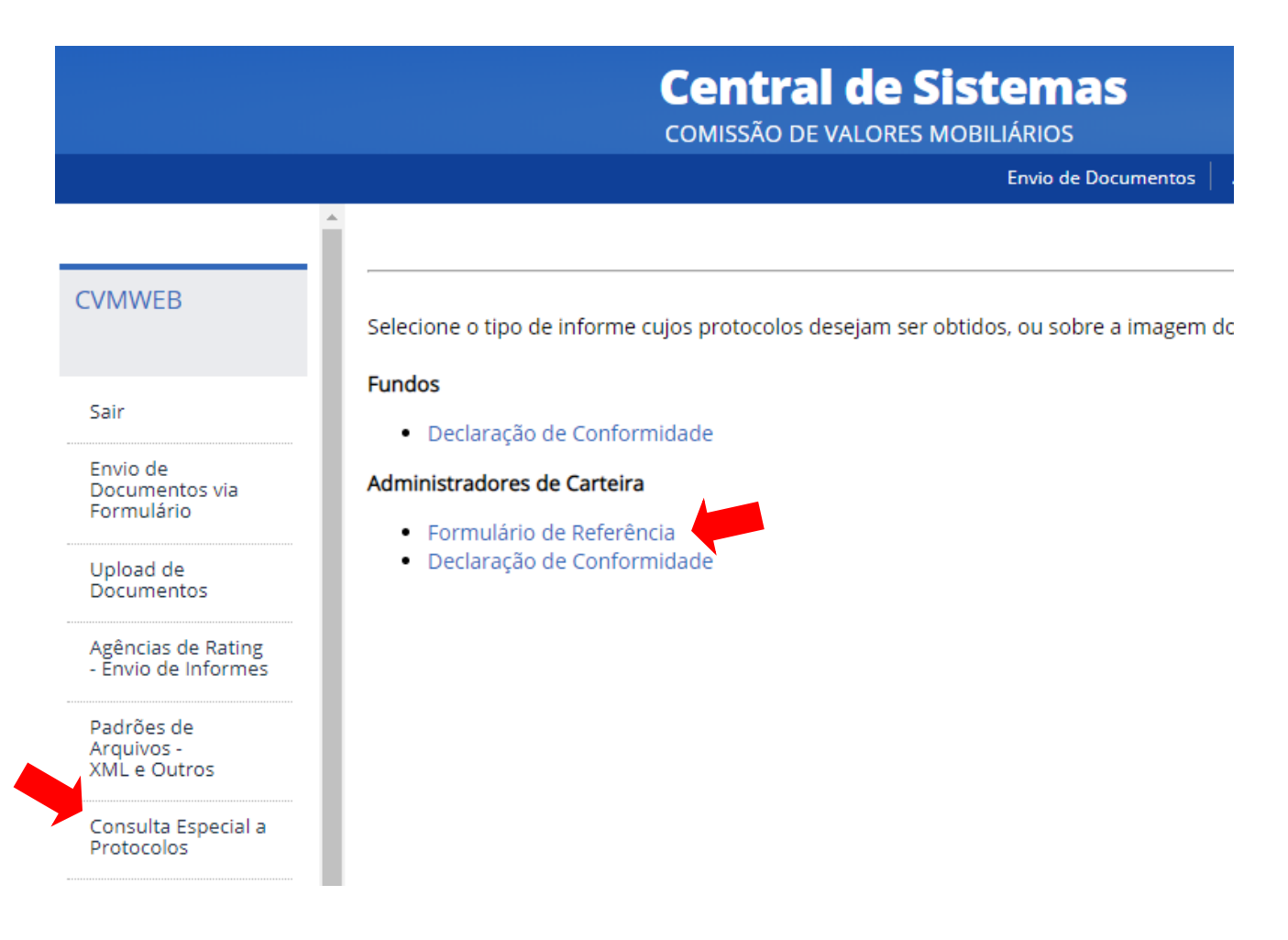

Note que é provável que várias opções apareçam. Os links são organizados por tipo de registro. Se a empresa tiver mais de um registro ou atividade, mais de uma categoria aparecerá. O link 'Formulário de Referência' estará sempre mostrado abaixo da categoria 'Administradores de Carteira' e é possível que seja necessário 'rolar' a tela para baixo para visualizá-lo.

Passo 2: Escolha o período de tempo em que foi feito o envio do Formulário de Referência.

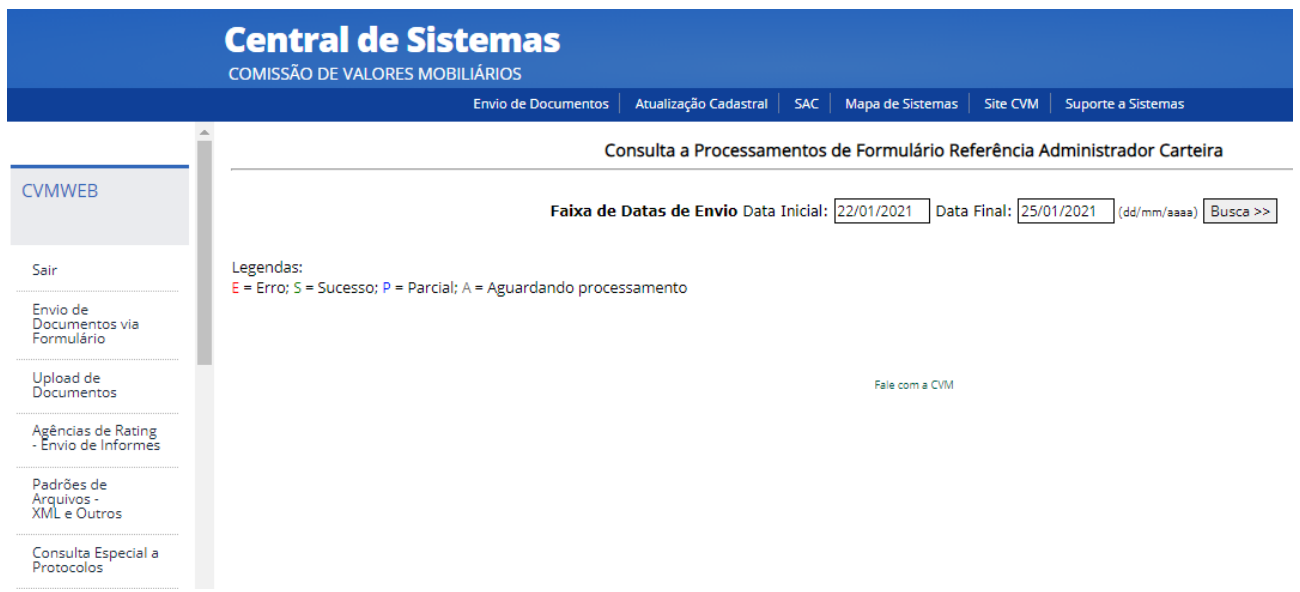

Coloque a data de início e de fim e clique em 'Busca'.

Passo 3: Escolha o protocolo, se tiver mais de um, para exibir o comprovante.

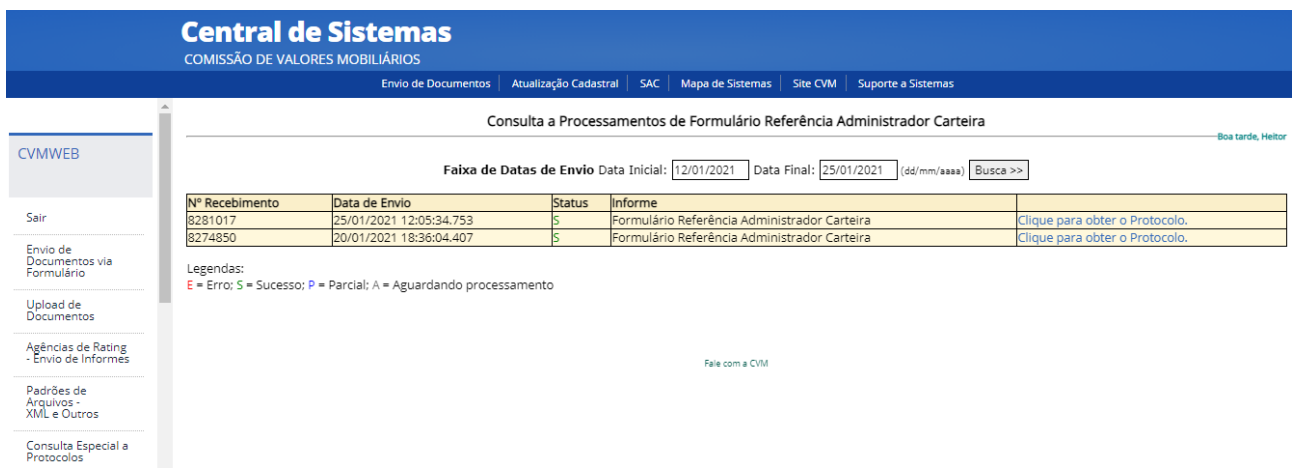

Ao clicar no link na direita, o protocolo será exibido como na tela a seguir:

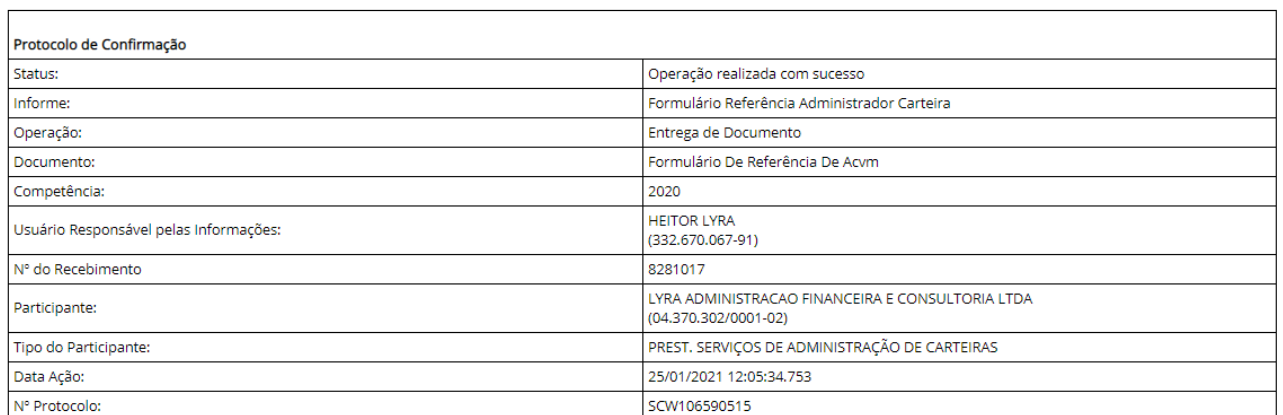

#### Protocolo de Formulário Referência Administrador Carteira

-<br>Boa tarde, Heitor